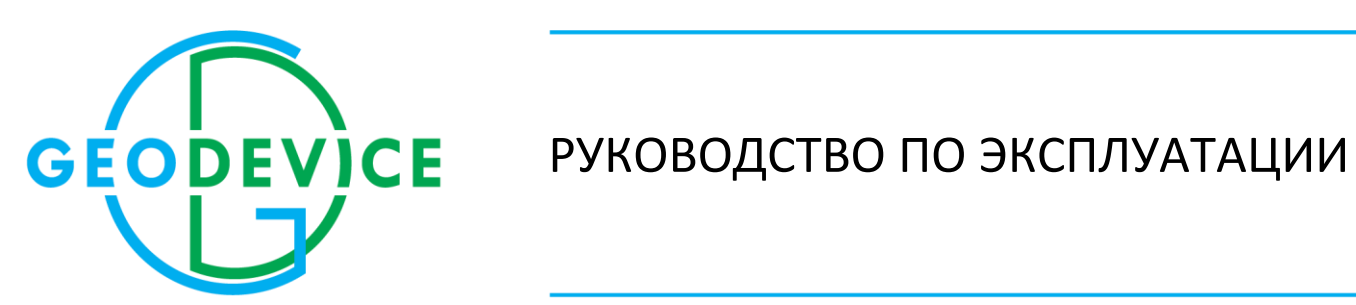

Дата: 19.07.2022

Ищите последнюю версию на [geodevice.ru/main/magnetometers/sqm/](https://geodevice.ru/main/magnetometers/sqm/)

#### СОДЕРЖАНИЕ

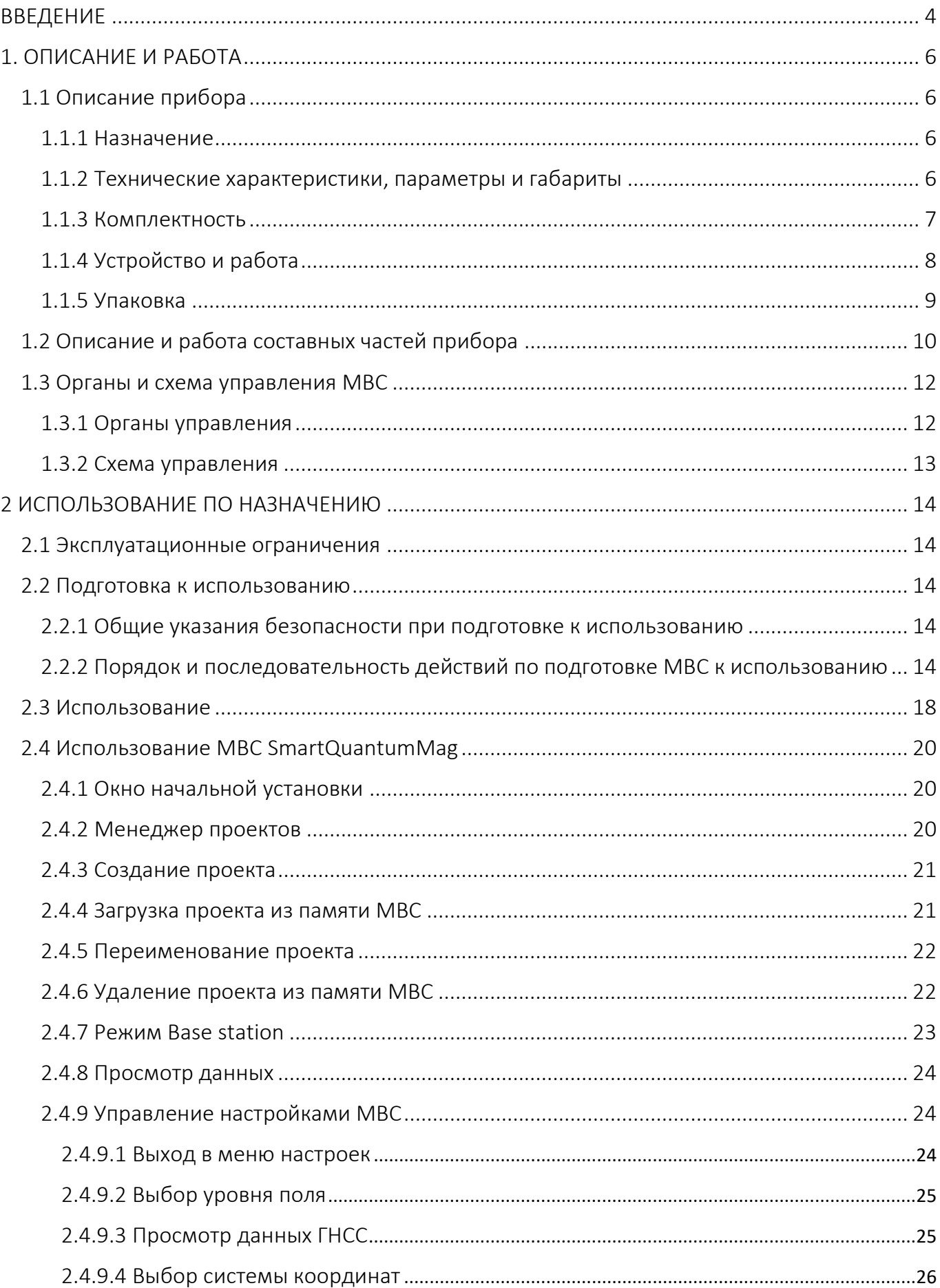

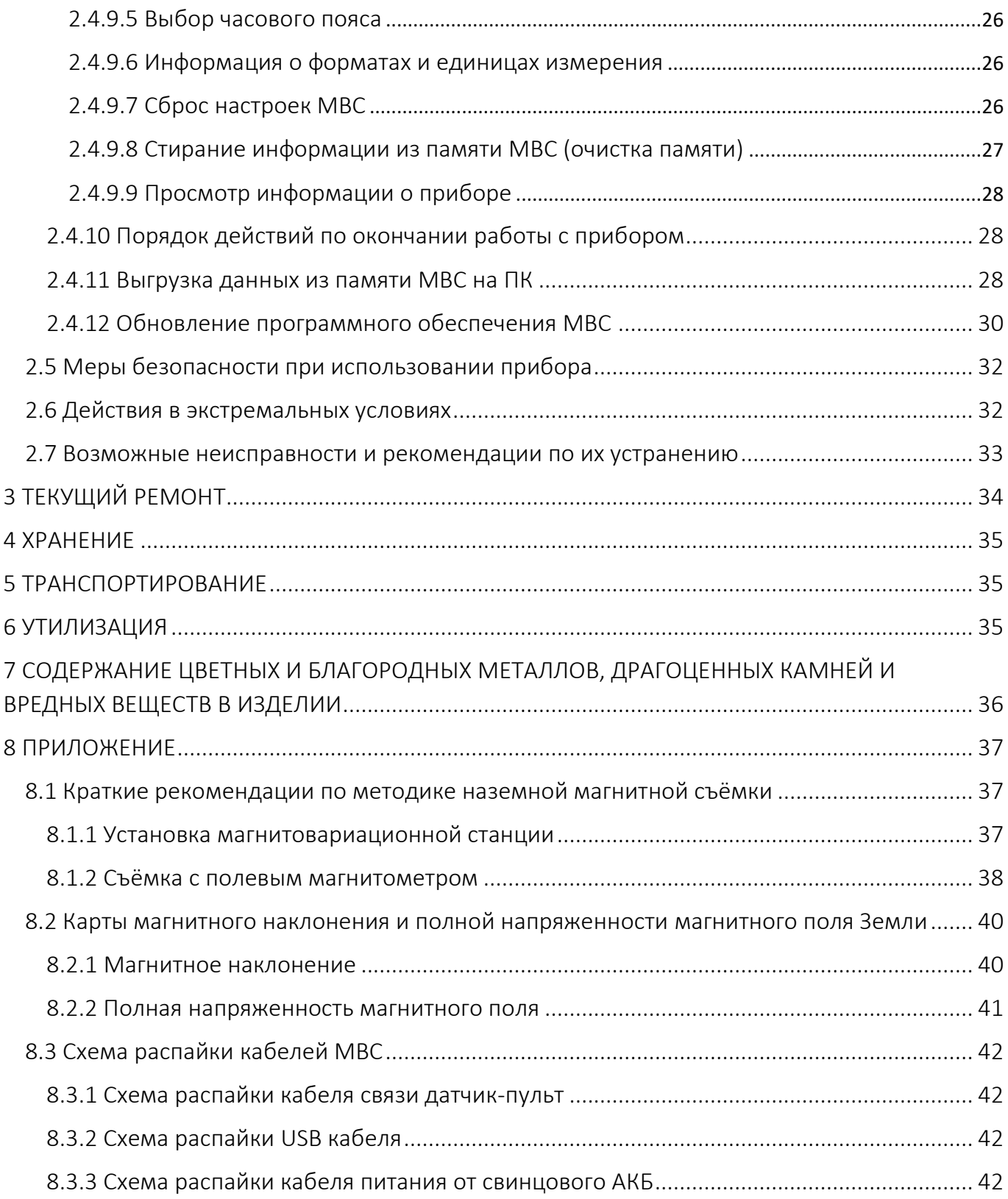

# <span id="page-3-0"></span>ВВЕДЕНИЕ

Настоящее Руководство по эксплуатации (далее по тексту — РЭ) предназначено для изучения устройства, принципа действия и правильного применения магнитовариационной станции SmartQuantumMag (далее — МВС) эксплуатирующим персоналом.

Настоящее РЭ содержит сведения о комплектации, конструкции, принципе действия, технических характеристиках МВС, эксплуатационных ограничениях; указания по подготовке к работе, использовании, транспортировании и хранении; указания мер безопасности; указания по утилизации и другие сведения, касающиеся МВС, необходимые для её правильного применения, для сохранения эксплуатационной надёжности и безопасности прибора.

ВНИМАНИЕ: РЕМОНТ МВС ОСУЩЕСТВЛЯЕТСЯ ИСКЛЮЧИТЕЛЬНО ПРЕДПРИЯТИЯМИ-ИЗГОТОВИТЕЛЯМИ ООО «ГЕОДЕВАЙС», ООО «ГЕОДЕВАЙС ГЕОФИЗИКА», или ООО «ГЕОДЕВАЙС ТЕХНОЛОДЖИС» (Далее по тексту – Изготовители), или силами специализированных служб, специалистами, которые прошли подготовку и имеют сертификат на право проведения ремонта, выданный Изготовителями.

Требования настоящего РЭ являются обязательными к выполнению для всех лиц, задействованных в эксплуатации, хранении, транспортировке, дальнейшей утилизации и выполнении прочих манипуляций с МВС.

Настоящее РЭ должно всегда находиться в непосредственной близости от места эксплуатации прибора и быть доступным для эксплуатирующего персонала.

Эксплуатационная надёжность и безопасность МВС гарантируется только при соблюдении всех следующих условий одновременно:

- применение прибора строго по назначению;

- эксплуатация МВС в допустимых согласно эксплуатационной документации среде и условиях;

- выполнение указаний по применению, мер безопасности и всех прочих рекомендаций и требований настоящего руководства по эксплуатации.

ЗАПРЕЩАЕТСЯ ВСКРЫВАТЬ/РАЗБИРАТЬ МВС, А ТАКЖЕ ВНОСИТЬ ИЗМЕНЕНИЯ В КОНСТРУКЦИЮ ПРИБОРА, ДОРАБАТЫВАТЬ ЕГО БЕЗ СОГЛАСОВАНИЯ С ПРЕДПРИЯТИЕМ-ИЗГОТОВИТЕЛЕМ.

В случае нарушения (несоблюдения) требований настоящего РЭ предприятия-Изготовители несут ответственность за возникшие, в связи с этим последствия (аварии, порча имущества, травмы и прочее).

Изготовители постоянно совершенствует своё оборудование и оставляет за собой право на внесение изменений в конструкцию МВС, изменение его технических характеристик и комплектности. В связи с этим возможно наличие несущественных отличий между описываемым в настоящем РЭ и поставляемой МВС, принципиально не влияющих на условия его эксплуатации.

В настоящем Руководстве по эксплуатации применяются следующие сокращения и обозначения:

- ВЧ высокая частота,
- ГНСС глобальная спутниковая система навигации,
- ГРР геологоразведочные работы,
- З/У зарядное устройство
- МВС магнитовариационная станция,
- МПЗ магнитное поле Земли,
- МУ модуль управления,
- РЧ радиочастота,
- НЧ низкая частота,
- ОС операционная система,
- ПК персональный компьютер,
- ПП первичный преобразователь,
- ПУ пульт управления.

# <span id="page-5-0"></span>1. ОПИСАНИЕ И РАБОТА

# <span id="page-5-1"></span>1.1 Описание прибора

#### <span id="page-5-2"></span>1.1.1 Назначение

МВС SmartQuantumMag (далее МВС) предназначена для высокоточного измерения модуля полного вектора геомагнитного поля и его градиента. Прибор может использоваться в качестве автономной или удалённой МВС, а также магнитометра, закреплённого на движущемся носителе (санках, лодке, БПЛА и т.д.). Координатная привязка пунктов наблюдений и временная синхронизация обеспечивается встроенным в пульт или подключаемым внешним ГНСС-приемником. Высокая помехозащищенность позволяет использовать SmartQuantumMag в условиях высоких промышленных помех.

#### <span id="page-5-3"></span>1.1.2 Технические характеристики, параметры и габариты

*Таблица 1 – Метрологические и технические характеристики*

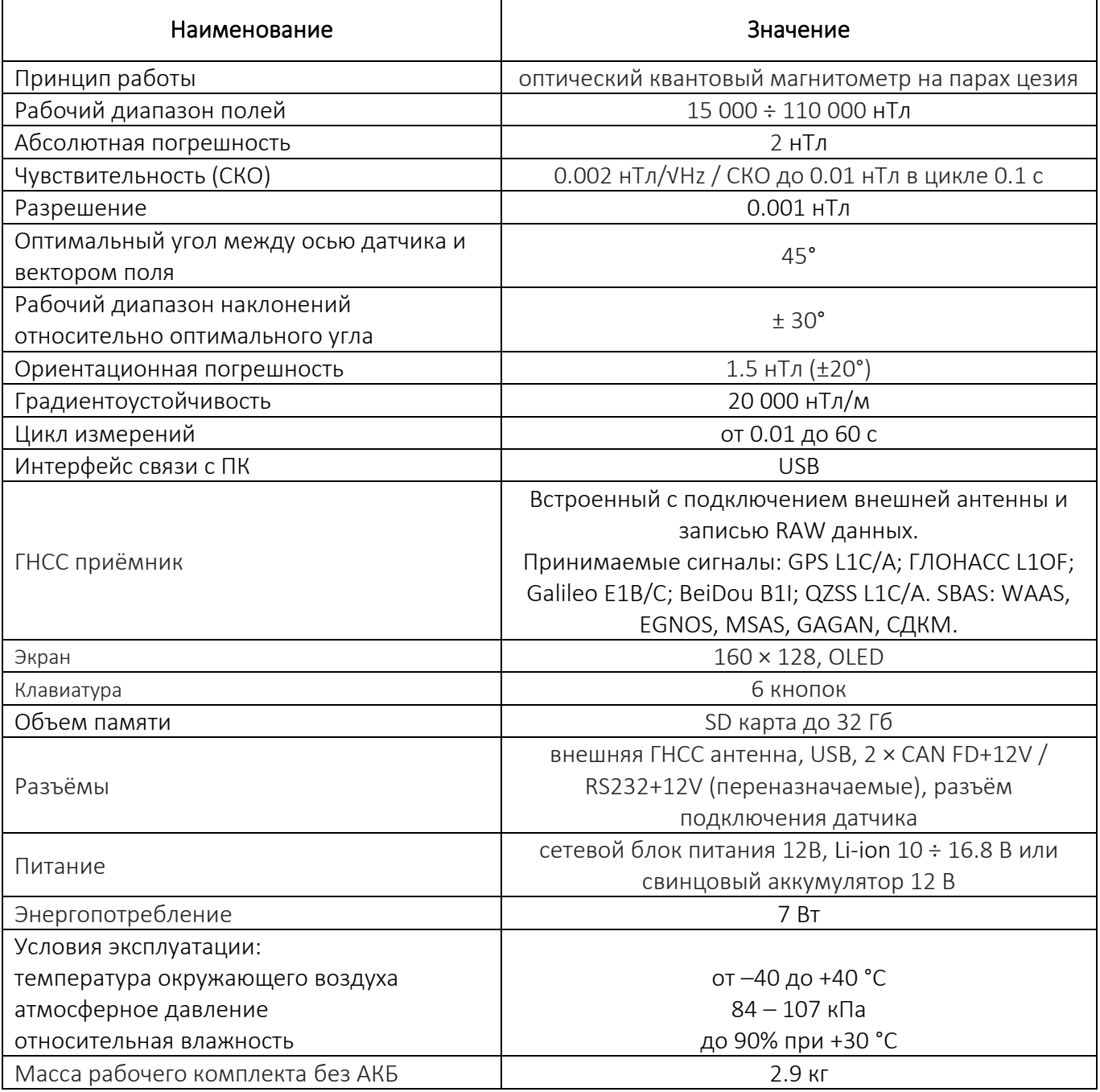

#### <span id="page-6-0"></span>1.1.3 Комплектность

В зависимости от модели МВС в состав поставки входят следующие комплектующие:

- − Датчик CSmag с блоком электроники на гибком кабеле
- − Пульт управления SmartQuantumMag
- − Кабель датчик-пульт
- − Кабель USB
- − Штанга немагнитная
- − Соединитель штанг
- − Кронштейн ГНСС антенны
- − Кронштейн пульта
- − Кронштейн электронного блока
- − Внешняя ГНСС антенна
- − Сетевой блок питания 12В
- − Кабель питания от свинцового АКБ
- − Транспортировочный кейс
- − Свидетельство о калибровке на аттестованной мере магнитной индукции
- − Техническая документация

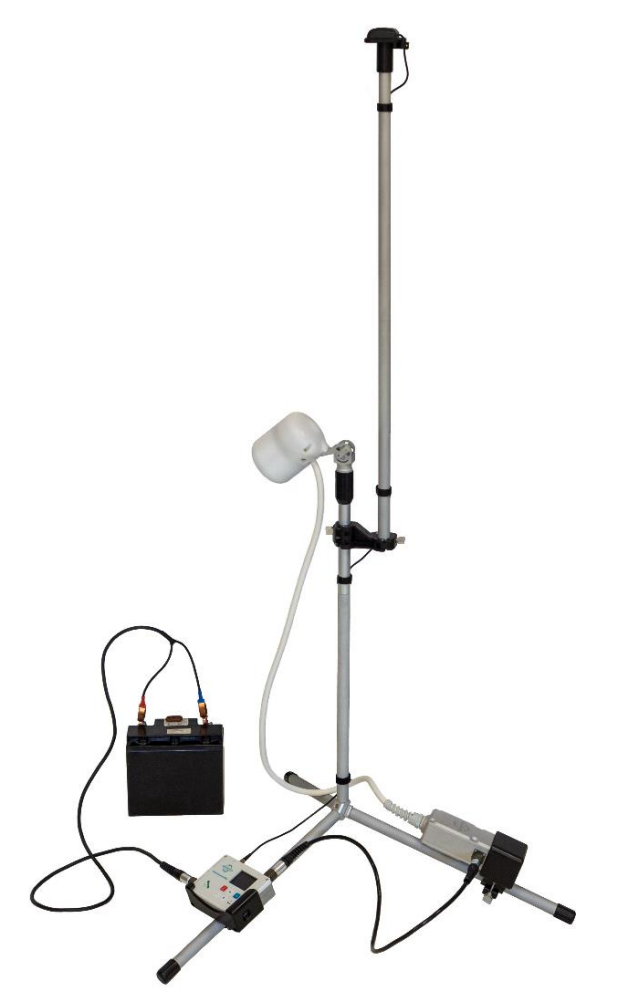

*Рисунок 1 – Магнитовариационная станция SmartQuantumMag с внешней ГНСС антенной и подключенным АКБ*

#### <span id="page-7-0"></span>1.1.4 Устройство и работа

В МВС в качестве магниточувствительного элемента применен квантовый самогенерирующий преобразователь, действующий на принципе оптической накачки паров атомов цезия-133. Его функциональная схема ([Рисунок](#page-7-1) 2), включает в себя блок возбуждения света (1), спектральную лампу (2), собирающую линзу (3), оптический фильтр (4), круговой поляризатор (5), ячейку с парами атомов цезия-133 (6), собирающую линзу (7), фотодиод (8), усилитель сигнала (9), фазовращательную цепь (10) и РЧ катушку (11).

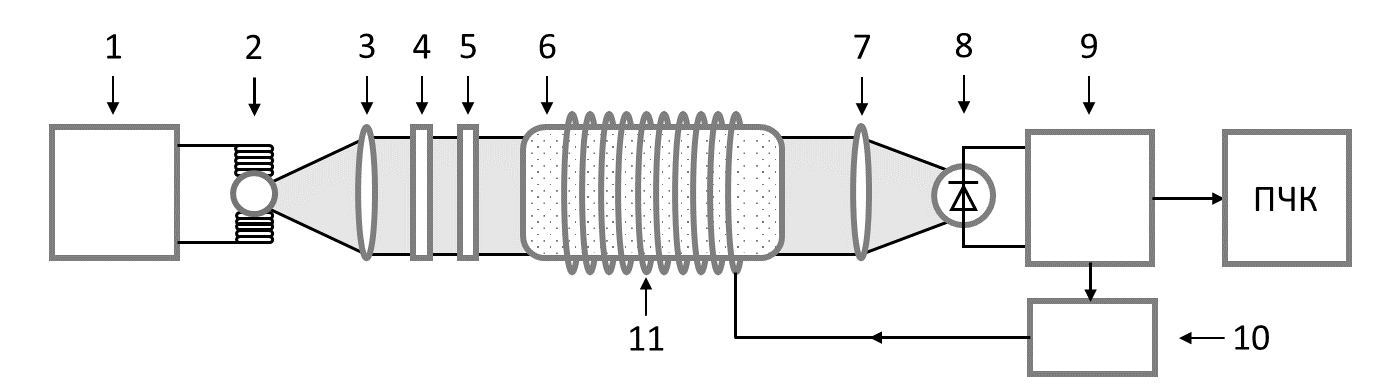

<span id="page-7-1"></span>*Рисунок 2 ‒ Функциональная схема магнитоизмерительного преобразователя SmartQuantumMag*

Спектральная лампа излучает свет, который фокусируется из расходящегося пучка в параллельный с помощью собирающей линзы, после чего он проходит через оптический фильтр для выделения спектральной линии D1.

Далее свет проходит через колбу, содержащую пары щелочного металла, электроны которого равномерно расположены на энергетических уровнях 1 и 2 ([Рисунок](#page-7-2) 3). Световое излучение линии D1 переводит электроны со 2-го на 3-ий энергетический уровень. При этом камера становится прозрачной. Состояние электронов, находящихся на третьем уровне, нестабильно и электроны спонтанно перемещаются обратно на 2-й и 1-й уровни, что приводит к перенаселению 1-го уровня.

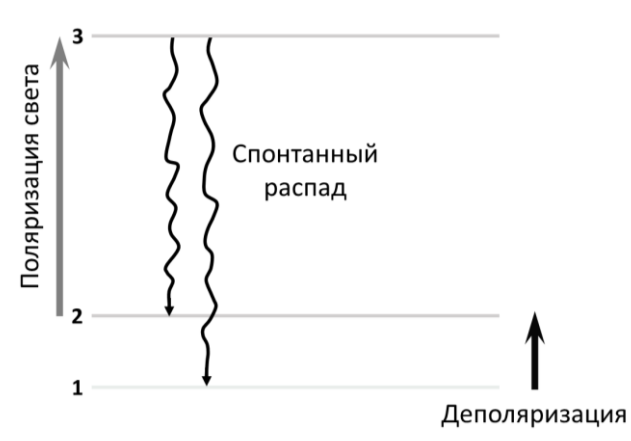

*Рисунок 3 – Схематичное отображение энергетических уровней*

<span id="page-7-2"></span>Прошедший свет фокусируется линзой на фотодиод, который регистрирует его амплитуду. Сигнал с фотодиода усиливается и через фазовращательную цепь со сдвигом 90 градусов подается на РЧ катушку, которая создает переменное магнитное поле, энергия квантов которого соответствует разнице между 1-м и 2-м уровнями. Под действием поля РЧ катушки электроны возвращаются к своему стандартному распределению между энергетическими уровнями. Разница энергий между 1-м и 2-м уровнями прямо пропорциональна внешнему магнитному полю. Этот процесс приводит к цикличному изменению прозрачности камеры поглощения, частота которого напрямую зависит от внешнего магнитного поля.

#### <span id="page-8-0"></span>1.1.5 Упаковка

МВС поставляется в упаковке производителя. Упаковка соответствует требованиям безопасности и обеспечивает прибору защиту от намокания и загрязнения.

# <span id="page-9-0"></span>1.2 Описание и работа составных частей прибора

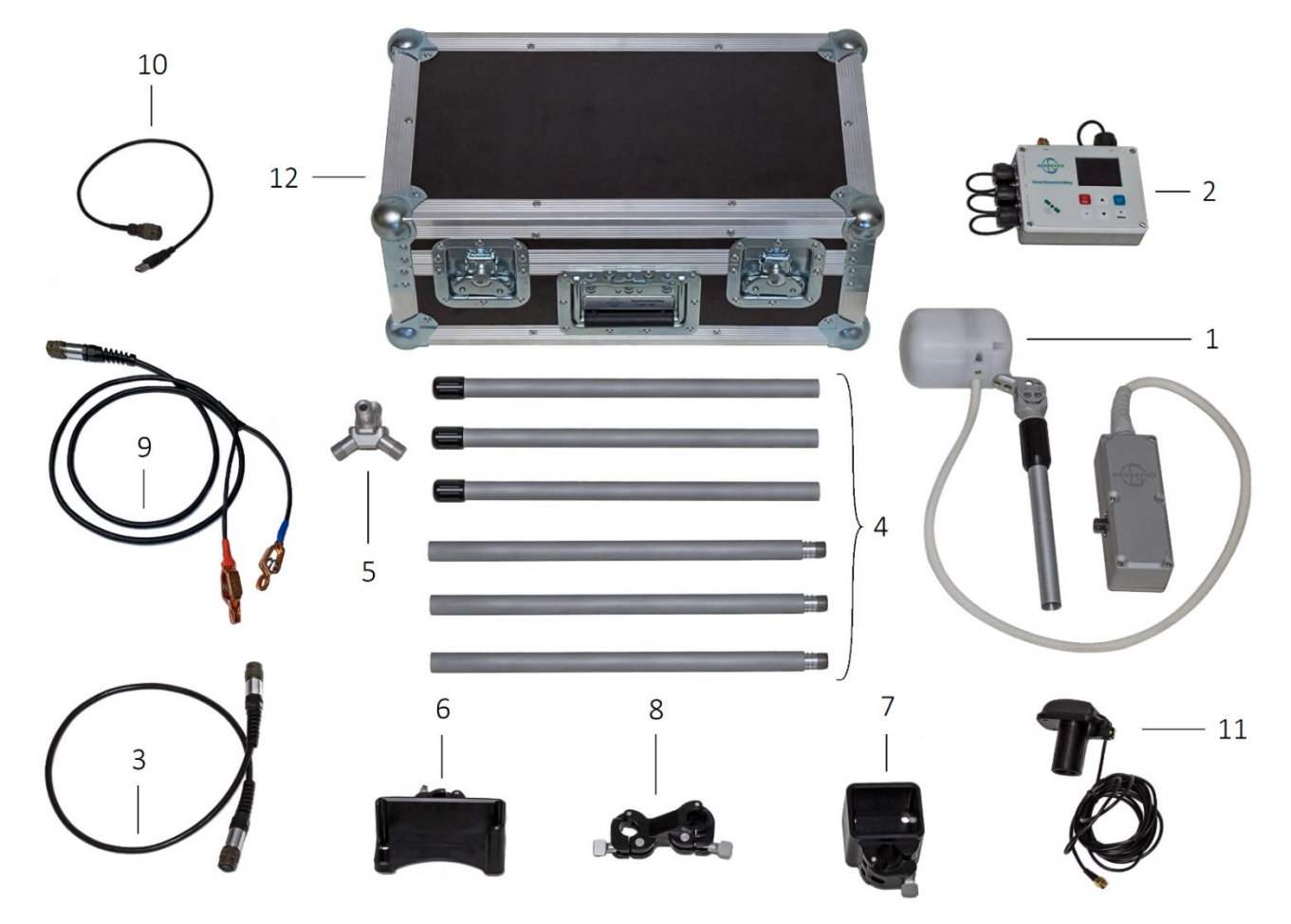

*Рисунок 4 – Состав магнитовариационной станции*

- Датчик CSmag с блоком электроники на гибком кабеле
- Пульт управления SmartQuantumMag
- Кабель датчик-пульт
- Штанга немагнитная
- Соединитель штанг
- Кронштейн пульта
- Кронштейн электронного блока
- Кронштейн ГНСС антенны
- Кабель питания от свинцового АКБ
- Кабель USB
- Внешняя ГНСС антенна
- Транспортировочный кейс

#### Датчик CSmag с блоком электроники на гибком кабеле

Предназначен для непосредственного измерения модуля геомагнитного поля.

#### Пульт управления SmartQuantumMag

Служит для управления МВС, выполнения основных и вспомогательных операций, записи результатов полевых измерений в энергонезависимую память с последующим выводом информации на персональный компьютер.

#### Кабель связи датчик-пульт

Обеспечивает передачу данных между пультом управления и датчиком.

#### Штанга немагнитная и соединитель штанг

Служат конструктивными элементами для сборки немагнитной треноги .

#### Кронштейны пульта, электронного блока и ГНСС антенны

Предназначены для фиксации оборудования на треноге.

#### Кабель питания от свинцового АКБ

Предназначен для подключения внешней аккумуляторной батареи к пульту.

#### Кабель USB

Служит для подключения пульта управления к ПК.

#### ГНСС антенна

Служит для получения сигнала ГНСС с целью определения текущего местоположения пунктов наблюдений и временно́й синхронизации измерений.

#### Транспортировочный кейс

Служит защитой для МВС при транспортировке.

# <span id="page-11-0"></span>1.3 Органы и схема управления МВС

### <span id="page-11-1"></span>1.3.1 Органы управления

Органом управления МВС является расположенная на лицевой панели ПУ клавиатура ([Рисунок](#page-11-2) *[5](#page-11-2)*).

Для контроля отработки нажатие любой клавиши сопровождается коротким звуковым сигналом. Сигнал может быть отключен в меню настроек ПУ.

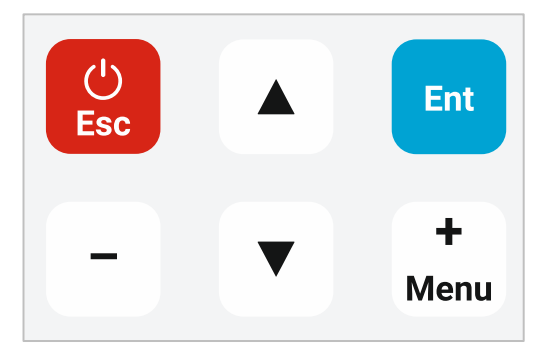

*Рисунок 5 – Основная клавиатура ПУ SmartQuantumMag* 

<span id="page-11-2"></span>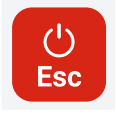

- включение/выключение МВС, выход в главное меню из режима измерений и меню настроек, отмена действия в меню настроек;

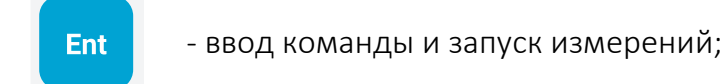

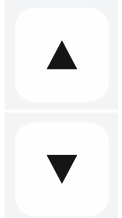

- переключение строк в меню настроек;

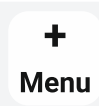

- переход в меню настроек и выбор значения в меню настроек;

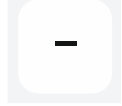

- выбор значения в меню настроек.

#### <span id="page-12-0"></span>1.3.2 Схема управления

Функциональные возможности МВС реализуются с помощью микропроцессорной системы управления и путём подачи соответствующих команд. Для облегчения формирования этих команд схема управления МВС построена по диалоговому принципу, при котором каждая последующая команда выбирается из представленного на экране меню или подсказки. Полный перечень команд и выполняемых при этом операций представлен на схеме ниже.

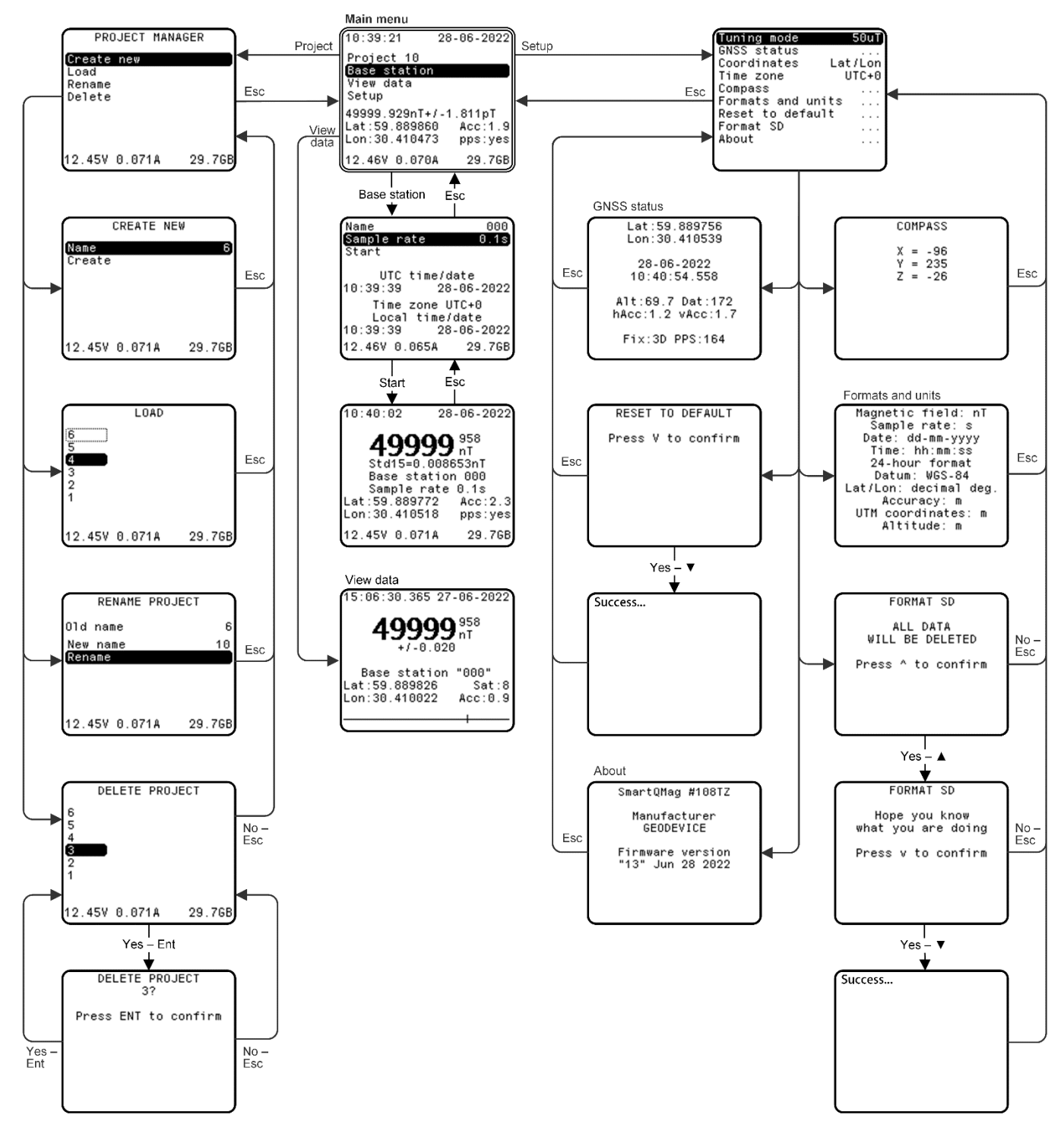

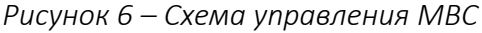

# <span id="page-13-0"></span>2 ИСПОЛЬЗОВАНИЕ ПО НАЗНАЧЕНИЮ

## <span id="page-13-1"></span>2.1 Эксплуатационные ограничения

МВС предназначена для эксплуатации в полевых условиях при температуре окружающей среды от  $-$  40 °С до + 40 °С. МВС SmartQuantumMag является высокоточным прибором и требует бережного обращения. При работе с прибором следует избегать падений и ударов.

### <span id="page-13-2"></span>2.2 Подготовка к использованию

#### <span id="page-13-3"></span>2.2.1 Общие указания безопасности при подготовке к использованию

Питание МВС может осуществляется от литий-ионной аккумуляторной батареи напряжением 14.8 В или от свинцовой батареи напряжением 12 В. В случае использования сетевого источника постоянного тока, корпус и минусовая клемма источника должны быть надежно заземлены.

#### <span id="page-13-4"></span>2.2.2 Порядок и последовательность действий по подготовке МВС к использованию

1. Провести внешний осмотр всех частей прибора и убедиться:

- − в соответствии комплектности МВС руководству по эксплуатации в объеме, необходимом для проведения работ
- − в отсутствии механических повреждений на блоках МВС
- − в отсутствии механических повреждений на соединительных кабелях и разъёмах
- − в отсутствии загрязнения и намокания

ЗАПРЕЩАЕТСЯ ЭКСПЛУАТИРОВАТЬ МВС ПРИ НАЛИЧИИ ПОВРЕЖДЕНИЙ, А ТАКЖЕ НАМОКАНИЯ ИЛИ СУЩЕСТВЕННЫХ ЗАГРЯЗНЕНИЙ.

2. Если в качестве источника питания используется аккумулятор, произвести подзарядку аккумулятора

- 3. Подготовить составные части МВС
- 4. Собрать треногу
- 5. Зафиксировать кронштейны пульта и блока электроники на опорах треноги ([Рисунок](#page-14-0) 7)

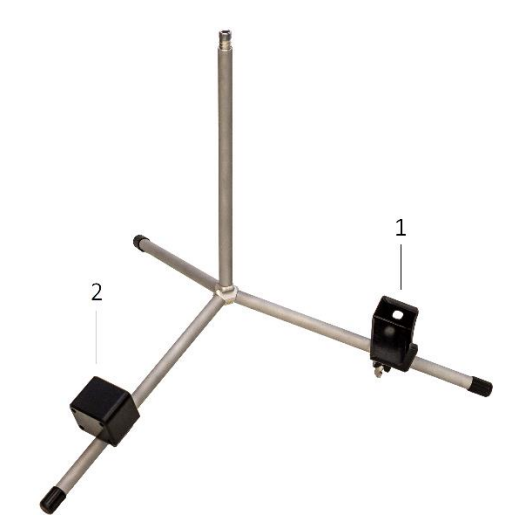

*Рисунок 7 – Немагнитная тренога в сборе c кронштейнами для ПУ (1) и электронного блока датчика (2)*

<span id="page-14-0"></span>6. Соединить треногу с датчиком, сориентировав датчик правильным образом (смотри раздел *2.3 [Использование](#page-17-0)*).

- 7. Зафиксировать пульт и блок электроники в кронштейнах
- 8. Подключить кабель датчик-пульт к соответствующему разъёму пульта

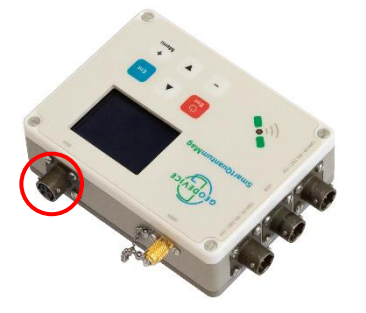

*Рисунок 8 – Разъём для подключения кабеля датчикпульт на корпусе ПУ*

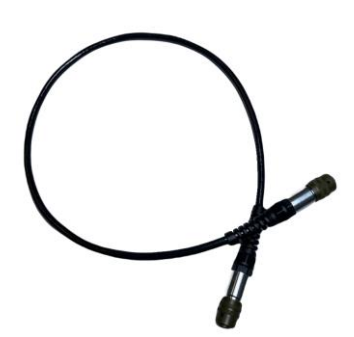

*Рисунок 9 – Кабель датчик-пульт*

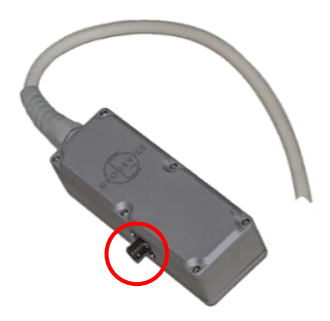

Рисунок 10 – Разъём для подключения кабеля датчик-пульт на корпусе электронного блока

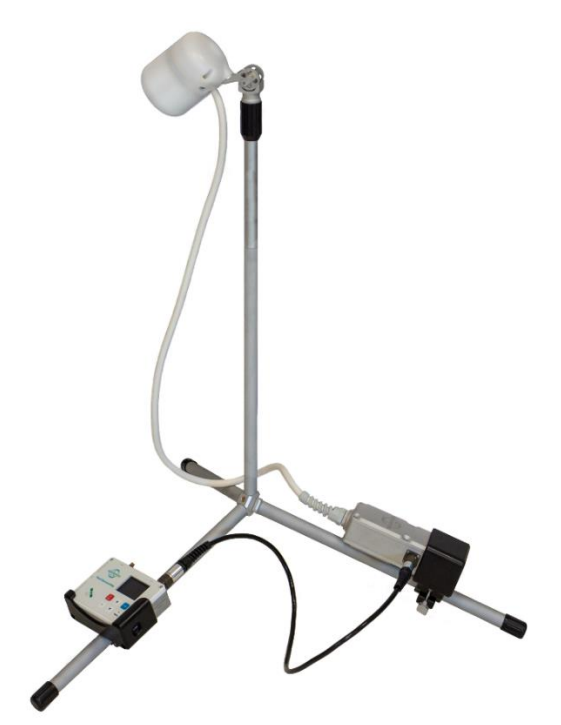

*Рисунок 11 – Датчик CSmag и пульт, закреплённые на немагнитной треноге*

9. Подключить источник питания или кабель питания свинцового аккумулятора к любому из соответствующих разъёмов МВС.

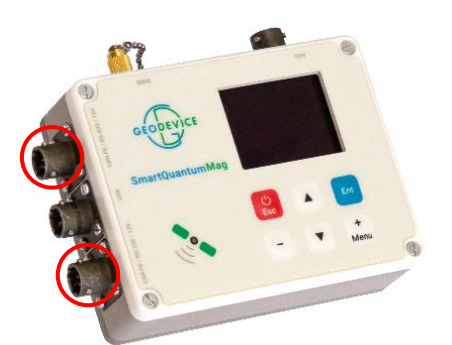

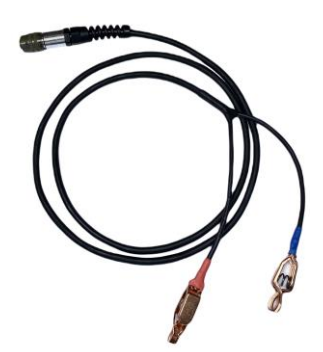

*Рисунок 12 – Разъём для подключения источника питания аккумулятора на ПУ*

*Рисунок 13 – Кабель питания с зажимами типа «крокодил»*

*Примечание:* МВС SmartQuantumMag по запросу заказчика может быть укомплектована блоком питания от сети 220 В.

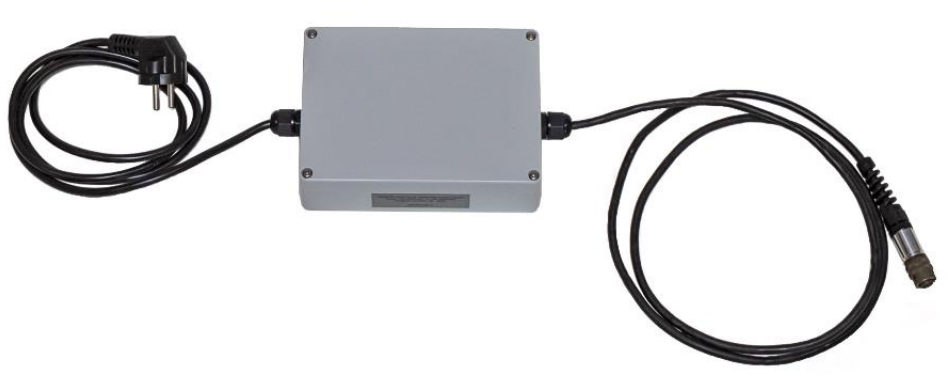

*Рисунок 14 – Блок питания*

10. При использовании внешней ГНСС антенны закрепить две скрученные немагнитных штанги на треноге с помощью кронштейна ГНСС антенны ([Рисунок](#page-16-0) 15). Установить на штанге ГНСС антенну ([Рисунок](#page-16-1) 16). Антенный кабель прикрепить застёжками к штангам.

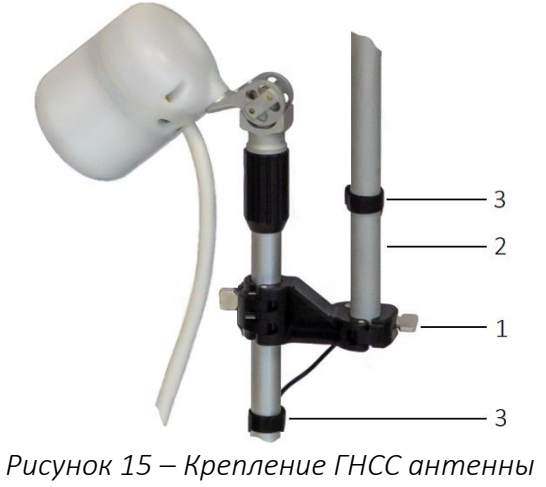

<span id="page-16-0"></span>*1 – кронштейн ГНСС антенны 2 – штанга немагнитная 3 – застёжки*

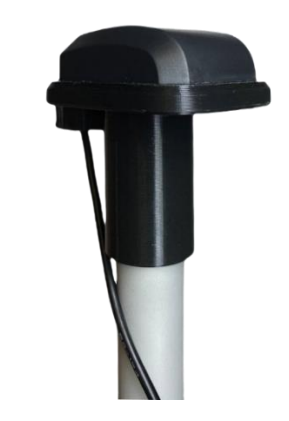

*Рисунок 16 ‒ Внешняя ГНСС антенна на штанге*

11. При использовании внешней ГНСС антенны подключить кабель антенны к SMA разъёму на корпусе пульта.

<span id="page-16-1"></span>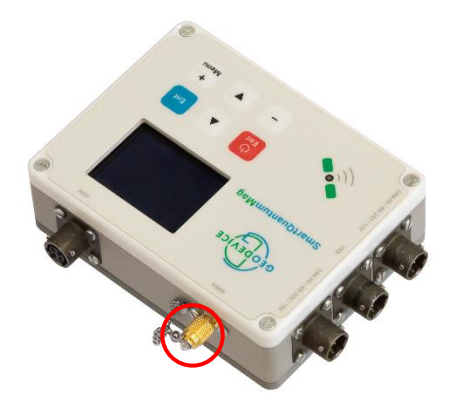

*Рисунок 17 – Разъём для подключения внешней ГНСС антенны*

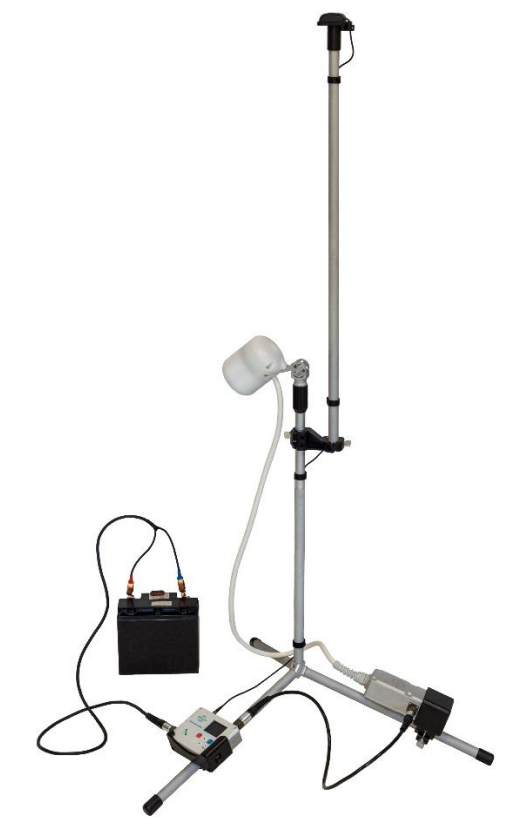

*Рисунок 18 – МВС с внешней ГНСС антенной в сборе*

- 12. Включить пульт, зажав кнопку  $\frac{6}{156}$  на 2 секунды.
- 13. Дождаться синхронизации ГНСС-координат и времени ПУ.

При первом запуске после длительного периода простоя или значительного изменения координат начальной точки с момента последнего измерения (более 200 км) МВС необходимо получить координаты и время со спутников ГНСС. Эта процедура может занять до 20 минут в зависимости от условий приёма сигнала спутников. Наилучший результат достигается на открытой местности без помех для распространения радиоволн в виде деревьев или строений.

### <span id="page-17-0"></span>2.3 Использование

ВНИМАНИЕ! Не приступайте к эксплуатации МВС, не изучив настоящее руководство по эксплуатации. Непосредственная эксплуатация МВС разрешается только после осуществления действий по подготовке прибора к работе, прописанных в настоящем РЭ.

ВНИМАНИЕ! Оператору, в случае его нахождения в непосредственной близости во время выполнения измерений МВС SmartQuantumMag, запрещается иметь при себе любые объекты, в состав которых входят магнитные материалы (ножи, инструменты, монеты, ключи, зажигалки и пр.) а также любые электронные устройства (радиостанции, телефоны, навигаторы, наушники и пр.). Кроме того, следует избегать назначения оператором магнитометра человека, имеющего медицинские импланты из магнитных материалов, кардиостимуляторы, а также серьги, пирсинг и т.д. Элементы одежды оператора МВС также должны состоять из немагнитных материалов: на показания МВС могут оказывать влияние пуговицы, молнии, люверсы, застёжки, карабины, металлические струны из накомарников и многое другое. Перед началом измерений необходимо уделить особое внимание выбору рабочей одежды и обуви.

ВНИМАНИЕ! Перед началом измерений датчик МВС следует сориентировать относительно вектора магнитного поля Земли (МПЗ). Оптимальный угол ориентации квантового датчика CSmag составляет 45° между осью датчика и вектором МПЗ. Датчик и имеет полярную и экваториальную мертвые зоны. Наклон вектора магнитного поля Земли можно оценить исходя из широты, в которой выполняются работы: на экваторе вектор МПЗ параллелен поверхности Земли, а на полюсах субвертикален (см. п. 7.2). Оценить наклонение вектора МПЗ можно на сайте <https://www.ngdc.noaa.gov/geomag/calculators/magcalc.shtml#igrfwmm> или с помощью приложения для смартфона с трёхосевым компасом. Рабочая зона датчика МВС составляет ± 30° относительно оптимального угла ([Рисунок](#page-18-0) 19). Кронштейн датчика имеет две степени свободы, что позволяет поворачивать датчик вокруг и поперёк штанги. На практике оптимальный угол поворота датчика подбирается, глядя на показания шкалы пульта управления МВС, которая отображает уровень сигнала. Максимальный уровень сигнала на шкале соответствует оптимальному положению датчика.

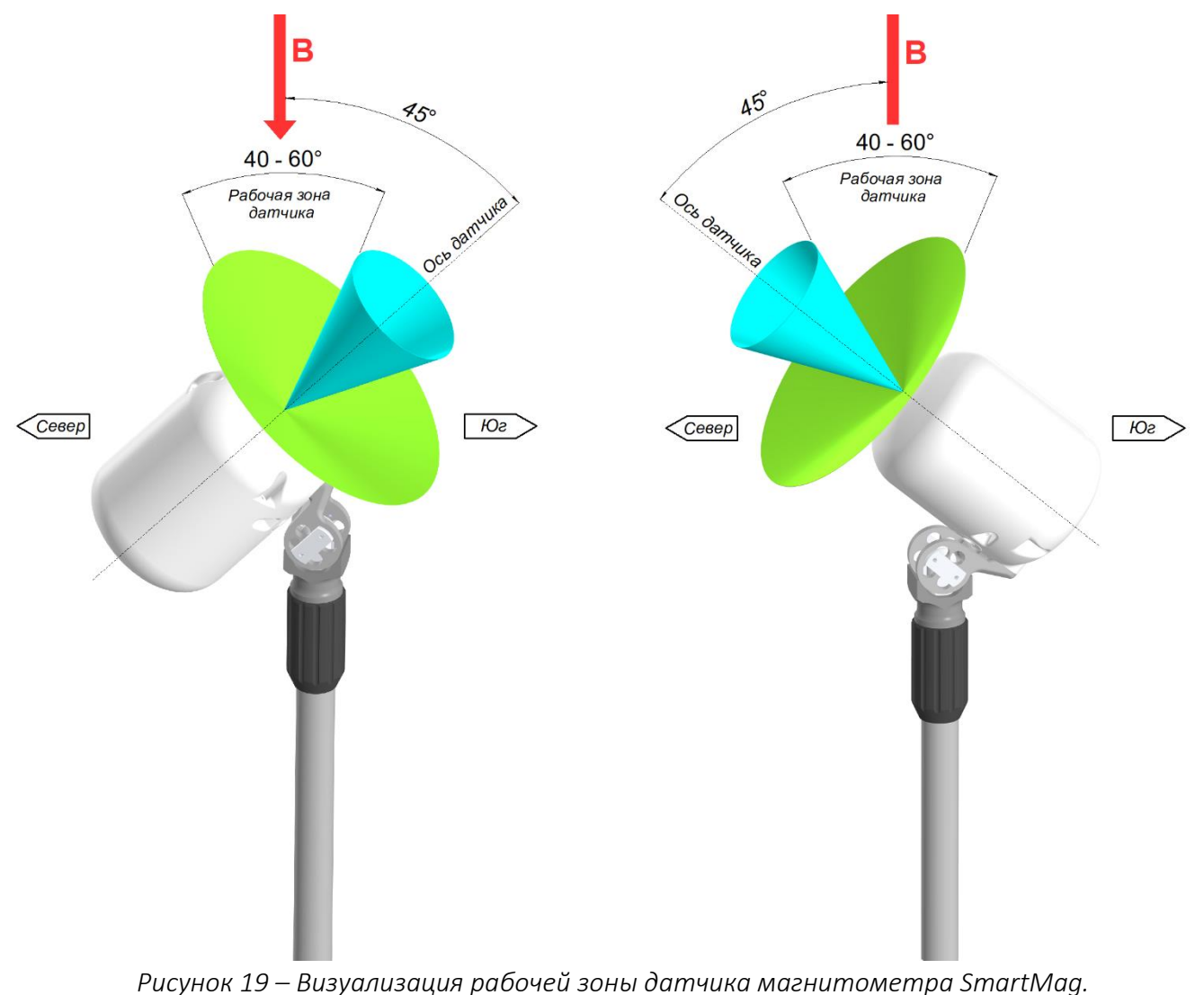

<span id="page-18-0"></span>*Слева для Северного полушария, справа для Южного.*

# <span id="page-19-0"></span>2.4 Использование МВС SmartQuantumMag

### <span id="page-19-1"></span>**2.4.1** Окно начальной установки

После включения МВС на дисплее появляется главное меню [\(Рисунок](#page-19-3) 20) с указанием имени текущего проекта (справа от Project), даты и времени, напряжения на аккумуляторе или источнике питания и объёма свободной памяти, а также с указанием данных ГНСС (широта (Lat или X), долгота (Lon или Y), точности определения координат (Acc), наличие сигнала синхронизации (PPS), даты и местного времени. Пользователь может выбрать одну из двух систем координат для отображения на экране: Lat/Lon или UTM (X/Y).

В главном меню осуществляются переход в менеджер проектов (Project), выбор режима измерений (Base station), просмотр ранее измеренных данных (View data) и переход к основным настройкам прибора (Setup).

Информация об объёме свободной памяти необходима для принятия решения о предварительной очистке памяти перед началом работ или о продолжении работ с оставшейся памятью.

Режим измерений Base station – измерение в режиме магнитовариационной станции.

Для перехода в любое меню выберите его клавишами **|▲ или |▼** и нажмите клавишу  $\boxed{m}$ 

Возврат на уровень выше из любого меню выполняется путём нажатия клавиши  $\left[\frac{B}{B} \right]$ 

| 10:39:21                        | $28 - 06 - 2022$   |
|---------------------------------|--------------------|
| Project 10                      |                    |
| Base station<br>View data       |                    |
| Setup<br>49999.929nT+/-1.811pT  |                    |
| Lat:59.889860<br>Lon: 30.410473 | Acc:1.9<br>pps:yes |
| 12.46V 0.070A                   | 29.7GB             |

*Рисунок 20* – *Окно начальной установки*

<span id="page-19-3"></span>При наличии сигнала ГНСС дата и время синхронизируется автоматически. Для корректного отображения местного времени на экране, необходимо настроить параметр Time Zone в настройках МВС (см. 2.4.9.[5 Выбор часового пояса\)](#page-25-1). При отсутствии сигнала от системы спутников ГНСС время синхронизируется по внутренним часам реального времени (RTC).

### <span id="page-19-2"></span>**2.4.2 Менеджер проектов**

Для перехода в менеджер проектов из окна главного меню выберите «Project» клавишами

или V и нажмите клавишу <u>demail</u>. На дисплее появится окно менеджера проектов [\(Рисунок](#page-20-2) [21](#page-20-2)). Менеджер проектов необходим для создания нового проекта (Create new), загрузки проекта из памяти (Load), переименования текущего проекта (Rename) или удаления (Delete) любого проекта.

Проект несёт объединяющую функцию для собираемых данных и настроек ПУ SmartQuantumMag. Данные и конфигурационный файл проекта хранятся на встроенной microSD карте в папке проекта. Конфигурационный файл имеет имя *cfg.dat* и хранится в бинарном формате. При создании нового проекта автоматически создаётся новый конфигурационный файл, который наследует характеристики предыдущего проекта. При загрузке существующего проекта, в пульт автоматически загружается конфигурационный файл, лежащий в папке загружаемого проекта. Копирование *cfg.dat* на другие пульты МВС позволяет настроить все приборы одинаковым образом. В корне встроенной в пульт microSD карты также находится файл *Project.txt*, содержащий имя последнего загруженного проекта, которое считывается для при каждом включении пульта.

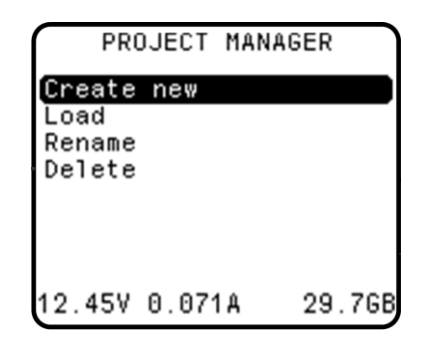

*Рисунок 21* – *Окно менеджера проектов*

#### <span id="page-20-2"></span><span id="page-20-0"></span>**2.4.3 Создание проекта**

Для создания проекта необходимо в менеджере проектов клавишами **4 мли •** выбрать

«Create new» и нажать клавишу  $\overline{\phantom{a}^{\text{Ent}}}$ . При этом на дисплее отобразится окно создания проекта ([Рисунок](#page-20-3) 22) с возможностью выбора названия проекта. Для задания имени выберите «Name» и нажмите клавишу  $\begin{bmatrix} \frac{\epsilon}{\epsilon} \\ \frac{\epsilon}{\epsilon} \end{bmatrix}$ , после чего с помощью  $\begin{bmatrix} 1 \\ 2 \end{bmatrix}$  введите название нового проекта.

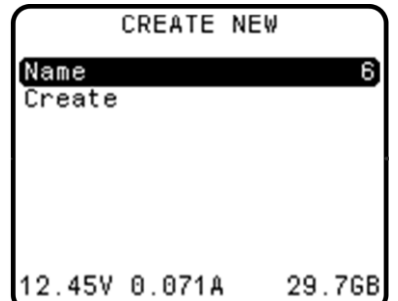

*Рисунок 22* – *Окно создания проекта*

#### <span id="page-20-3"></span><span id="page-20-1"></span>**2.4.4 Загрузка проекта из памяти МВС**

Для загрузки проекта из памяти МВС необходимо в менеджере проектов клавишами

выбрать «Load» и нажать клавишу  $\boxed{\phantom{.}^{\text{Ent}}}$ . При этом на дисплее отобразится окно загрузки проекта [\(Рисунок](#page-21-2) 23) с возможностью выбора существующего проекта. Далее выберите необходимый проект и нажмите клавишу .

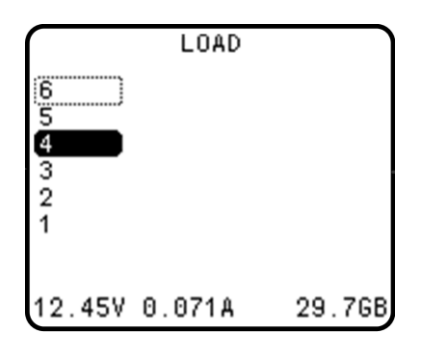

*Рисунок 23* – *Окно загрузки существующего проекта из памяти МВС*

#### <span id="page-21-2"></span><span id="page-21-0"></span>**2.4.5 Переименование проекта**

Для переименования проекта необходимо в менеджере проектов клавишами

выбрать «Rename» и нажать  $\overline{\phantom{a}^{\text{Ent}}}$ . При этом на дисплее отобразится окно переименования проекта [\(Рисунок](#page-21-3) 24) с указанием текущего названия (Old name) и возможность ввода нового

в строке (New Name). Для этого выберите «New name», нажмите  $\overline{\phantom{a}^{E_{\sf int}}}$ , после чего клавишами

или введите название проекта.

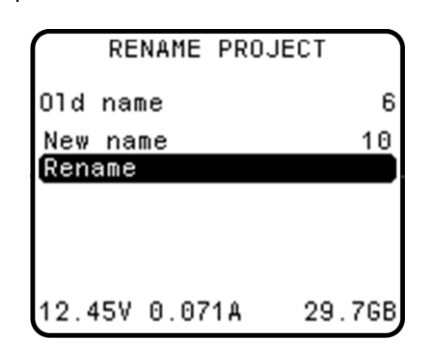

*Рисунок 24* – *Окно переименования проекта*

### <span id="page-21-3"></span><span id="page-21-1"></span>**2.4.6 Удаление проекта из памяти МВС**

Для удаления проекта из памяти МВС необходимо в менеджере проектов клавишами

или  $\blacksquare$  выбрать «Delete» и нажать  $\blacksquare$  . Далее на дисплее отобразится окно удаления

проекта [\(Рисунок](#page-21-4) 25). Для удаления выберите проект и нажмите клавишу **[Entle**, после чего отобразится окно подтверждения удаления [\(Рисунок](#page-21-5) 26). Для подтверждения удаления

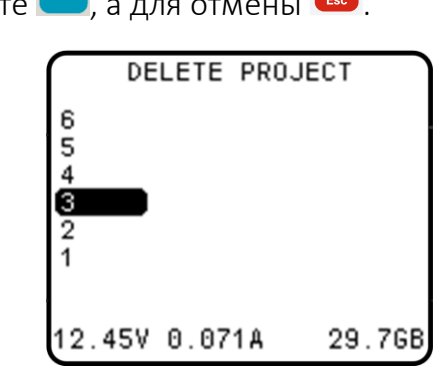

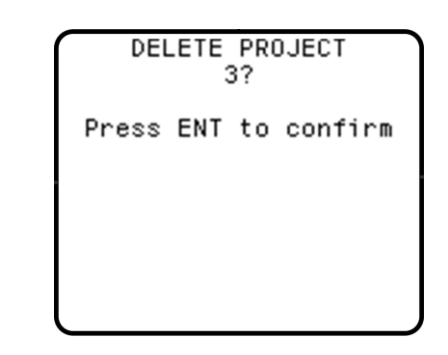

*Рисунок 25 – Окно удаления проекта Рисунок 26 – Окно подтверждения* 

<span id="page-21-5"></span>*удаления проекта*

<span id="page-21-4"></span>22 Магнитовариационная станция SmartQuantumMag

нажми

# ЗАПРЕЩАЕТСЯ ОТКЛЮЧАТЬ ПИТАНИЕ МВС ВО ВРЕМЯ ЗАПИСИ ИЗМЕРЕНИЙ В ФАЙЛ !

<span id="page-22-0"></span>Режим Base station предназначен для измерения МПЗ в режиме магнитовариационной станции. Для перехода в режим из окна главного меню выберите «Base station» клавишами или  $\boxed{\bullet}$  и нажмите  $\boxed{\phantom{\bullet}}$ . На дисплее появится окно настроек режима [\(Рисунок](#page-22-1) 27) с возможностью настройки названия базовой станции (Name) и выбора периода автоматических измерений (Sample rate). МВС имеет возможность установки циклов измерений (Sample rate): 0.01, 0.02 с, 0.05 с, 0.1 с, 0.2 с, 0.25 с, 0.5 с, 1 с, 2 с, 3 с, 4 с, 5 с, 6 с, 15 с, 30 с, 60 с. Для настройки каждого из вышеперечисленных параметров выберите его и нажмите клавишу **|Ent |** после чего клавишами |▲ или | ■ введите необходимое значение.

| lame                 | 000        |
|----------------------|------------|
| Sample rate<br>Start | 0.1s       |
| UTC time/date        |            |
| 10:39:39             | 28-06-2022 |
| Time zone UTC+0      |            |
| Local time/date      |            |
| 10:39:39             | 28-06-2022 |
| 12.46V 0.065A        | 29.76B     |

*Рисунок 27* – *Окно режима Base station*

<span id="page-22-1"></span>Для перехода к непосредственным измерениям необходимо в окне режима [\(Рисунок](#page-22-1) 27) клавишами  $\Box$  или  $\Box$  выбрать «Start» и нажать клавишу  $\Box$  при этом появится окно измерений [\(Рисунок](#page-22-2) 28).

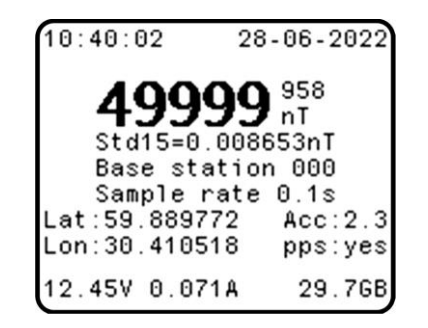

*Рисунок 28* – *Окно измерений в режиме Base station*

<span id="page-22-2"></span>В верхней части экрана [\(Рисунок](#page-22-2) 28) отображаются локальные дата и время, измеренное поле, среднеквадратическая погрешность в единицах нТл.

В центре экрана отображается название базовой станции (Base station) и период автоматических измерений (Sample rate). Ниже отображается координаты последнего измеренного значения: широта (Lat) и долгота (Lon), точность их определения в метрах (Acc) и подтверждение синхронизации встроенных часов (PPS). В нижнем левом углу отображается

текущее напряжение подключенного аккумулятора или источника питания, а в правом объём встроенной памяти.

### <span id="page-23-0"></span>2.4.8 Просмотр данных

Для перехода к просмотру данных из окна главного меню выберите «View data» клавишами

**А или V** и нажмите клавишу **Ential Hald дисплее появится окно просмотра данных ([Рисунок](#page-23-3) 29).** 

Для поиска данных необходимо в окне просмотра [\(Рисунок](#page-23-3) 29) клавишами <sup>1</sup> или выбрать интересующие измерения. Если в текущем проекте отсутствует файл с измерениями, то при попытке просмотреть данные измерений появится сообщение «No data in the project».

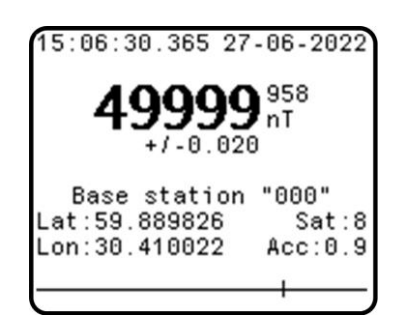

*Рисунок 29* – *Окно просмотра данных*

### <span id="page-23-3"></span><span id="page-23-1"></span>2.4.9 Управление настройками МВС

<span id="page-23-2"></span>2.4.9.1 Выход в меню настроек

Выход в меню настроек [\(Рисунок](#page-23-4) 30) производится нажатием на клавишу Menu. Выход в

главное меню из меню настроек производится путём нажатия клавиши .

| unina mode           | 500     |  |
|----------------------|---------|--|
| GNSS status          |         |  |
| Coordinates          | Lat/Lon |  |
| Time zone<br>Compass | $UTC+0$ |  |
| Formats and units    |         |  |
| Reset to default     |         |  |
| Format SD            |         |  |
| About                |         |  |
|                      |         |  |
|                      |         |  |

*Рисунок 30* – *Меню настроек*

<span id="page-23-4"></span>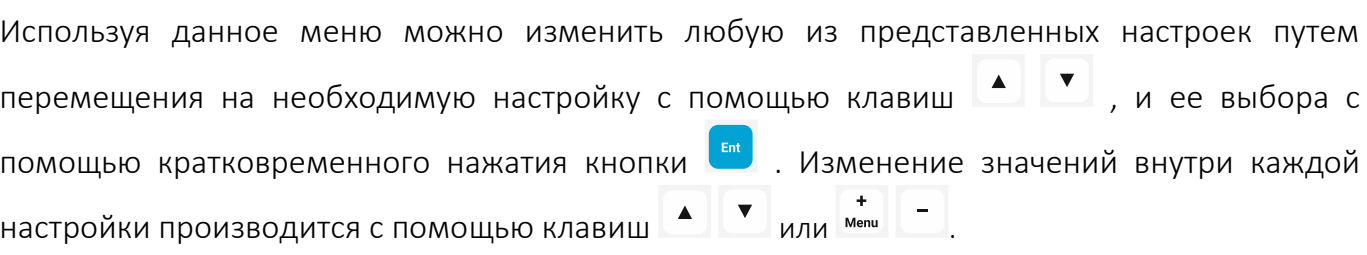

Подтверждение изменений осуществляется с помощью кратковременного нажатия кнопки

, при этом нажатие клавиши  $\overline{\phantom{a}}$  в режиме изменения настроек возвращает настройку к первоначальному значению.

#### <span id="page-24-0"></span>2.4.9.2 Выбор уровня поля

Для выбора уровня измеряемого поля необходимо в окне настроек [\(Рисунок](#page-23-4) 30) клавишами

или **V** выбрать «Tuning mode» и нажать клавишу

МВС имеет девять уровней: 20 мкТл, 30 мкТл, 40 мкТл, 50 мкТл, 60 мкТл, 70 мкТл, 80 мкТл, 90 мкТл, 100 мкТл.

Перед началом работ необходимо выбрать ожидаемое значение уровня измеряемого поля (Рисунок 31).

| Tuning mode       | 50      |  |  |
|-------------------|---------|--|--|
| GNSS status       |         |  |  |
| Coordinates       | Lat/Lon |  |  |
| Time zone         | $UTC+0$ |  |  |
| Compass           |         |  |  |
| Formats and units |         |  |  |
| Reset to default  |         |  |  |
| Format SD         |         |  |  |
| About             |         |  |  |
|                   |         |  |  |
|                   |         |  |  |

*Рисунок 32* – *Выбор диапазона измерений*

<span id="page-24-1"></span>2.4.9.3 Просмотр данных ГНСС

Просмотр данных ГНСС можно осуществить путём кратковременного нажатия кнопки настройке «GNSS status» (*[Рисунок](#page-24-2)* 33). При этом на экране дисплея появится окно (*[Рисунок](#page-24-3)*  [34](#page-24-3)) с данными ГНСС в системе WGS-84, а именно, широта (Lat), долгота (Lon), дата и местное время, высота приёмника над уровнем моря (Alt), точность в горизонтальной плоскости (hAcc), точность в вертикальной плоскости (vAcc), режим формата измерений (Fix) и счётчик PPS-сигнала (PPS).

| unina mode         |         |  |  |
|--------------------|---------|--|--|
| <b>GNSS</b> status |         |  |  |
| Coordinates        | Lat/Lon |  |  |
| Time zone          | UTC+0   |  |  |
| Compass            |         |  |  |
| Formats and units  |         |  |  |
| Reset to default   |         |  |  |
| Format SD          |         |  |  |
| About              |         |  |  |
|                    |         |  |  |
|                    |         |  |  |

<span id="page-24-2"></span>*Рисунок 33* – *Просмотр данных ГНСС*

| Lat:59.889756<br>Lon:30.410539 |
|--------------------------------|
| 28-06-2022<br>10:40:54.558     |
| Alt:69.7 Dat:172               |
| Fix:3D PPS:164                 |
|                                |

<span id="page-24-3"></span>*Рисунок 34 – Окно с данными ГНСС*

#### <span id="page-25-0"></span>2.4.9.4 Выбор системы координат

Для выбора системы координат необходимо в окне настроек [\(Рисунок](#page-23-4) 30) клавишами

или  $\begin{bmatrix} \bullet \\ \bullet \end{bmatrix}$  выбрать «Coordinates» и нажать клавишу  $\begin{bmatrix} \bullet \\ \bullet \end{bmatrix}$ , после чего клавишами  $\begin{bmatrix} \bullet \\ \bullet \end{bmatrix}$ или введите необходимое значение.

В поле «Coordinates» доступно два варианта:

Lat/Lon – на экране отображаются координаты в десятичных градусах

UTM – на экране отображаются координаты в системе UTM в метрах.

<span id="page-25-1"></span>2.4.9.5 Выбор часового пояса

Для выбора часового пояса необходимо в окне настроек [\(Рисунок](#page-23-4) 30) клавишами

выбрать «Time Zone» и нажать клавишу . Выбор часового пояса влияет только на отображение времени в меню магнитометра. В файле измеренных значений всегда сохраняется время и дата UTC, что позволяет исключить возможные ошибки на этапе обработки.

<span id="page-25-2"></span>2.4.9.6 Информация о форматах и единицах измерения

Для просмотра информации о форматах и единицах измерения необходимо в окне настроек ([Рисунок](#page-23-4) 30) клавишами  $\begin{bmatrix} 1 & 1 \end{bmatrix}$  или  $\begin{bmatrix} 1 & 1 \end{bmatrix}$  выбрать «Formats and units» и нажать клавишу  $\begin{bmatrix} 1 & 1 \end{bmatrix}$  при этом откроется окно [\(Рисунок](#page-25-4) 35) с данными о используемых форматах и единицах измерения.

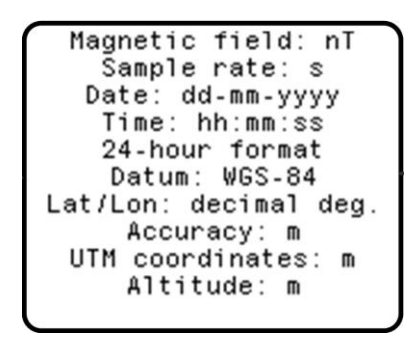

*Рисунок 35* – *Окно просмотра информации о форматах и единицах измерения*

<span id="page-25-4"></span><span id="page-25-3"></span>2.4.9.7 Сброс настроек МВС

Для сброса настроек МВС необходимо в окне настроек ([Рисунок](#page-23-4) 30) клавишами

выбрать «Reset to default» и нажать клавишу  $\begin{bmatrix} \text{Ent} \\ \text{F} \end{bmatrix}$ , при этом откроется окно с подтверждением сброса настроек [\(Рисунок](#page-26-1) 36). Для подтверждения форматирования необходимо нажать клавишу  $\mathbf{V}$ .

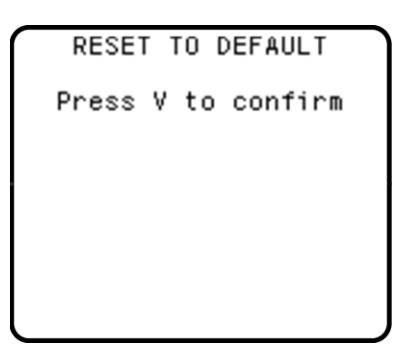

*Рисунок 36* – *Окно сброса настроек МВС*

<span id="page-26-1"></span><span id="page-26-0"></span>2.4.9.8 Стирание информации из памяти МВС (очистка памяти)

Стирания записанной в память МВС информации производится путем кратковременного

нажатия кнопки в настройке «Format SD-card» [\(Рисунок](#page-26-2) 37). При подтверждении

очистки памяти МВС (нажатием клавиши  $\left[\begin{array}{c} 1\text{cm} \end{array}\right]$  на экране появится сообщение [\(Рисунок](#page-26-3) 38

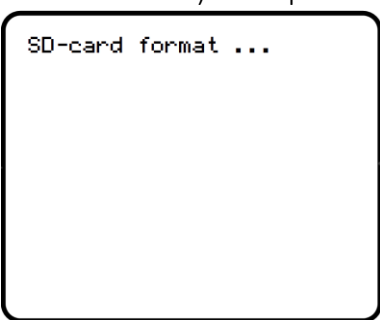

*[Рисунок](#page-26-4) 38*).

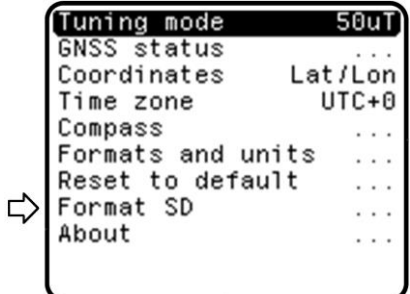

<span id="page-26-4"></span><span id="page-26-2"></span>*Рисунок 37* – *Стирание информации из памяти МВС*

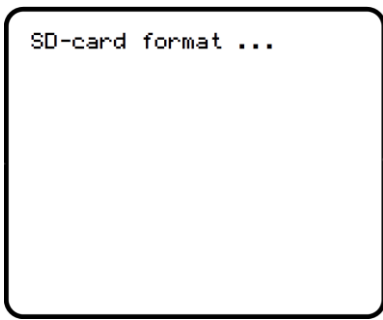

*Рисунок 38 – Окно отображения очистки памяти МВС*

<span id="page-26-3"></span>После завершения очистки памяти экран дисплея перейдет в окно начальной установки ([Рисунок](#page-19-3) 20).

#### <span id="page-27-0"></span>2.4.9.9 Просмотр информации о приборе

Для просмотра информации о приборе необходимо в окне настроек [\(Рисунок](#page-23-4) 30) клавишами

<u>▲ или V выбрать «About» и нажать клавишу (Ent.</u>, при этом откроется окно [\(Рисунок](#page-27-3) 39) с данными о приборе, а именно, серийный номер МВС, а также версия, дата прошивки пульта.

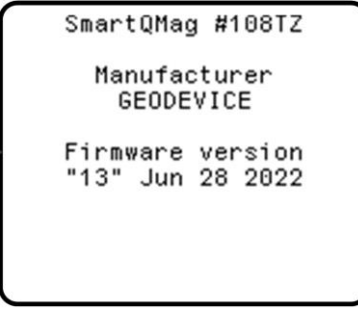

*Рисунок 39* – *Окно просмотра данных о приборе*

#### <span id="page-27-3"></span><span id="page-27-1"></span>2.4.10 Порядок действий по окончании работы с прибором

По окончании работы с прибором выполнить следующие действия:

- Закончить сбор данных путем кратковременного нажатия кнопки
- − Удерживать кнопку В течение 3 сек. до отключения прибора

### <span id="page-27-2"></span>2.4.11 Выгрузка данных из памяти МВС на ПК

В МВС реализована возможность выгрузки данных через USB интерфейс, для этого:

1. Выполните подключение пульта SmartQuantumMag к ПК с помощью кабеля USB ([Рисунок](#page-27-4)  [41\)](#page-27-4). Прибор определится в виде USB-накопителя, на экране компьютера появится окно с папкой и данными [\(Рисунок](#page-29-1) 42). На дисплее пульта будет отображаться сообщение «USB Mass storage...».

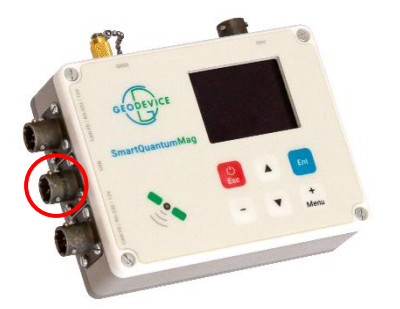

*Рисунок 40 – Разъем для подключения кабеля USB на корпусе ПУ*

<span id="page-27-4"></span>*Рисунок 41 – Кабель USB*

2. Внутри папки Data располагаются папки имена которых совпадают с наименованиями ранее созданных проектов. Внутри папок проектов находятся файлы с измеренными данными в текстовом формате (*.txt*) и разделителем столбцов символом табуляции. Внутри папки проекта также находится файл конфигурации проекта (cfg.dat), который содержит все текущие настройки во всех меню для текущего проекта. Копирование такого файла на другие пульты МВС позволяет настроить все приборы одинаковым образом.

Данные MBC, сохраняются в файлах ##### B1.txt, где "#####" является серийным номером пульта, индекс "B" указывает на режим съёмки (от англ. Base station), а "1" является указанием на количество использованных датчиков. Каждое измерение сохраняется в файле в виде новой строки. Несмотря на то, что файл и содержит некоторое количество повторяющейся информации, зато является однородным и универсальным, что существенно упрощает менеджмент данных и исключает человеческий фактор при работе с большим количеством приборов на участке работ.

Файлы данных используют следующие заголовки, разделённые табуляцией:

- UTC date дата UTC в формате dd-mm-уууу
- **UTC** time время UTC в формате hh:mm:ss.ss
- $\blacksquare$  Time zone часовой пояс
- **BS** name имя базовой станции
- Field# измеренное поле датчиком #  $(HT)$
- **Error#** Среднеквадратическая погрешность по 15 измерениям # (нТл)
- **Т#** время измерения сигнала датчиком # (мс)
- $\blacksquare$  Voltage# Напряжение на источнике питания # (B)
- **•** Current# Ток потребления магнитометра # (A)
- **Тетр# Температура блока электроники пульта управления # (°С)**
- Sens\_type# тип датчика # (MM OVHmag, SM SmartMag, SQM SmartQuantumMag)
- **Usat количество использованных спутников**
- **hAcc снижение точности определения координат в горизонтальной плоскости**
- **vAcc снижение точности определения координат по вертикали**
- **Lat широта определённая ГНСС (десятичные градусы)**
- **Lon долгота определённая ГНСС (десятичные градусы)**
- **Elev** высота над уровнем моря определённая ГНСС (м)
- **UTM** zone зона UTM
- UTM X X координата в универсальной поперечной проекции Меркатора (м)
- **UTM** Y Y координата в универсальной поперечной проекции Меркатора (м)
- UTM Z Z координата в универсальной поперечной проекции Меркатора (м)

#### <span id="page-29-0"></span>2.4.12 Обновление программного обеспечения МВС

Перед обновлением программного обеспечения МВС, сохраните файлы с измерениями с пульта SmartQuantumMag к себе на компьютер

1. Выполните подключение пульта SmartQuantumMag к ПК. После определения компьютером пульта в виде USB-накопителя, на экране компьютера появится окно с папкой и данными [\(Рисунок](#page-29-1) 42), хранящимися на ПУ, а на дисплее ПУ будет отображаться сообщение «USB Mass storage...».

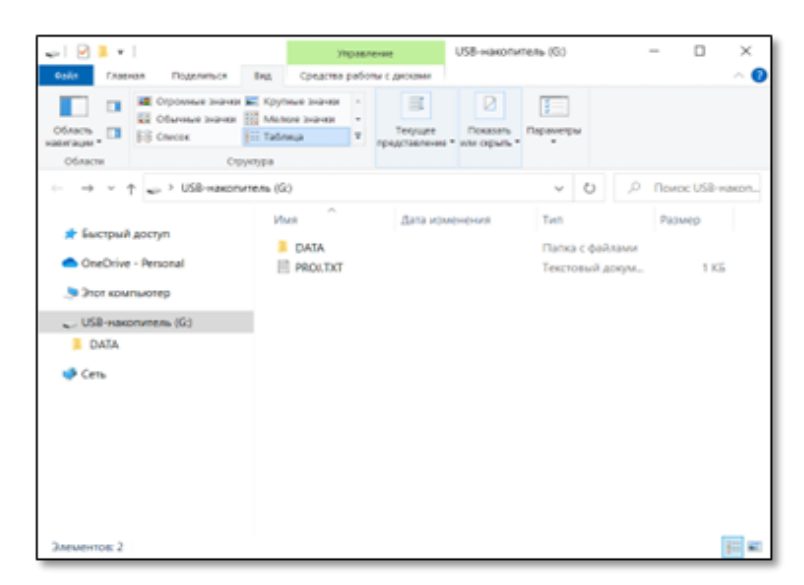

*Рисунок 42 ‒ Внешний вид корневой папки пульта*

<span id="page-29-1"></span>2. Скопируйте файл прошивки *upgrade.bin* предназначенную для МВС в корневой каталог ([Рисунок](#page-29-2) 43). Если имя файла прошивки отличается от *upgrade.bin*, например, *SmartQuantumMag.bin* следует изменить имя данного файла на *upgrade.bin*

| n<br>Ofinsch<br>5-5 Cranes<br><b>NAMES</b> AND T       | 22 Серонных экано 30 Крупных значен<br>$\sim$<br><b>EE Obymer buyer 112 Manne buyer</b><br><b>Till Rafinson</b><br>$\equiv$ | 這<br>Ø.<br>Tequant<br><b>Tickstons</b><br><b>SAUTEMANNS * HIM OENS *</b> | 狂<br>Первиетры<br>$\rightarrow$ |                     |  |  |
|--------------------------------------------------------|----------------------------------------------------------------------------------------------------|--------------------------------------------------------------------------|---------------------------------|---------------------|--|--|
| Ofinices                                               | Coyotak                                                                                                    |                                                                          |                                 |                     |  |  |
|                                                        | $+$ $ +$ USB-nakonymeters (G)                                                                                               |                                                                          | D<br>$v = 0$                    | Tizuca: USB venezin |  |  |
|                                                        | $\frac{1}{2} \left( \frac{1}{2} \right) \left( \frac{1}{2} \right)$<br><b>Ufuse</b><br>,,,,                                 | Zatá intereserent                                                        | Tyrri                           | Passed              |  |  |
| <b>А. Быстрый доступ</b>                               | DATA                                                                                                    |                                                                          | l'Tañka c'èsilisausi            |                     |  |  |
| CheDrive - Personal                                    | <b>PROJECT</b>                                                                                                    |                                                                          | Текстоный докум                 | TEL                 |  |  |
| <b>Satournuorea</b>                                    | upgrade bin                                                                                                    | FILEZ/021 11:11                                                          | Oaks "nite"                     | 491.835             |  |  |
| USB-Hasphuneren (G3)<br><b>E DATA</b><br><b>B</b> Cera |                                                                                                    |                                                                          |                                 |                     |  |  |
|                                                        |                                                                                                    |                                                                          |                                 |                     |  |  |
|                                                        |                                                                                                    |                                                                          |                                 |                     |  |  |
|                                                        |                                                                                                    |                                                                          |                                 |                     |  |  |

<span id="page-29-2"></span>*Рисунок 43 ‒ Внешний вид корневой папки с файлом прошивки*

В процессе обновления программного обеспечения МВС запрещено отключать аккумуляторную батарею!

3. После копирования файла прошивки в память, безопасно отключите ПУ от ПК. Для этого в нижнем правом углу рабочего стола ПК нажмите иконку «Безопасное извлечение устройств и дисков» [\(Рисунок](#page-30-0) 44). Далее нажмите на пункт «Извлечь «Mag Mass Storage».

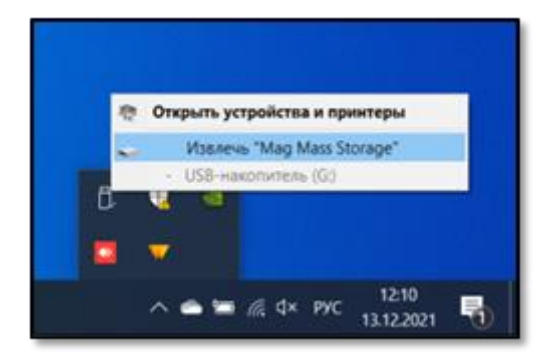

*Рисунок 44 ‒ Безопасное отключение ПУ от ПК*

<span id="page-30-0"></span>4. Отключите кабель USB от ПК. После отключения кабеля начнется процесс обновления, который может занять до 1 минуты

5. После успешного обновления прошивки, пульт выключится автоматически

6. Версия прошивки МВС отображается в строке «Firmware version:» в пункте «About» раздела «Setup»

7. Если в процессе обновления прошивки возникла ошибка (сообщение об ошибке в процессе обновления), то необходимо обратиться к предприятию-изготовителю

8. Если после обновления прошивки МВС не работает или работает неправильно, свяжитесь с изготовителем

# <span id="page-31-0"></span>2.5 Меры безопасности при использовании прибора

При эксплуатации прибора необходимо соблюдать требования ПБ 08-37-2005 «Правил безопасности при геологоразведочных работах», утверждённых Министерством природных ресурсов РФ от 7 июля 2004 года.

ЗАПРЕЩАЕТСЯ ПРИМЕНЯТЬ МВС НЕ ПО НАЗНАЧЕНИЮ, В НЕСООТВЕТСТВУЮЩИХ УСЛОВИЯХ И/ИЛИ СРЕДЕ.

Обращаться с МВС следует бережно, не подвергать ударам, не допускать падений с высоты и любых внешних воздействий, способных повредить прибор.

ЗАПРЕЩАЕТСЯ ЭКСПЛУАТИРОВАТЬ МВС ПРИ НАЛИЧИИ ПОВРЕЖДЕНИЙ ИЛИ СУЩЕСТВЕННЫХ ЗАГРЯЗНЕНИЙ.

### <span id="page-31-1"></span>2.6 Действия в экстремальных условиях

Выполнение геофизических работ должно быть приостановлено при ухудшении метеоусловий: снижении видимости менее 20 м, усилении ветра до штормового (более 20 м/с), сильном обледенении, при экстремальных и аварийных ситуациях.

При возникновении на площадке аварийных ситуаций, угрожающих жизни и здоровью людей, необходимо немедленно эвакуироваться в безопасное место.

При появлении дыма, искрения кабеля, характерного запаха и прочих внешних признаков возгорания, немедленно прекратить работы и отключить питание устройства.

<span id="page-32-0"></span>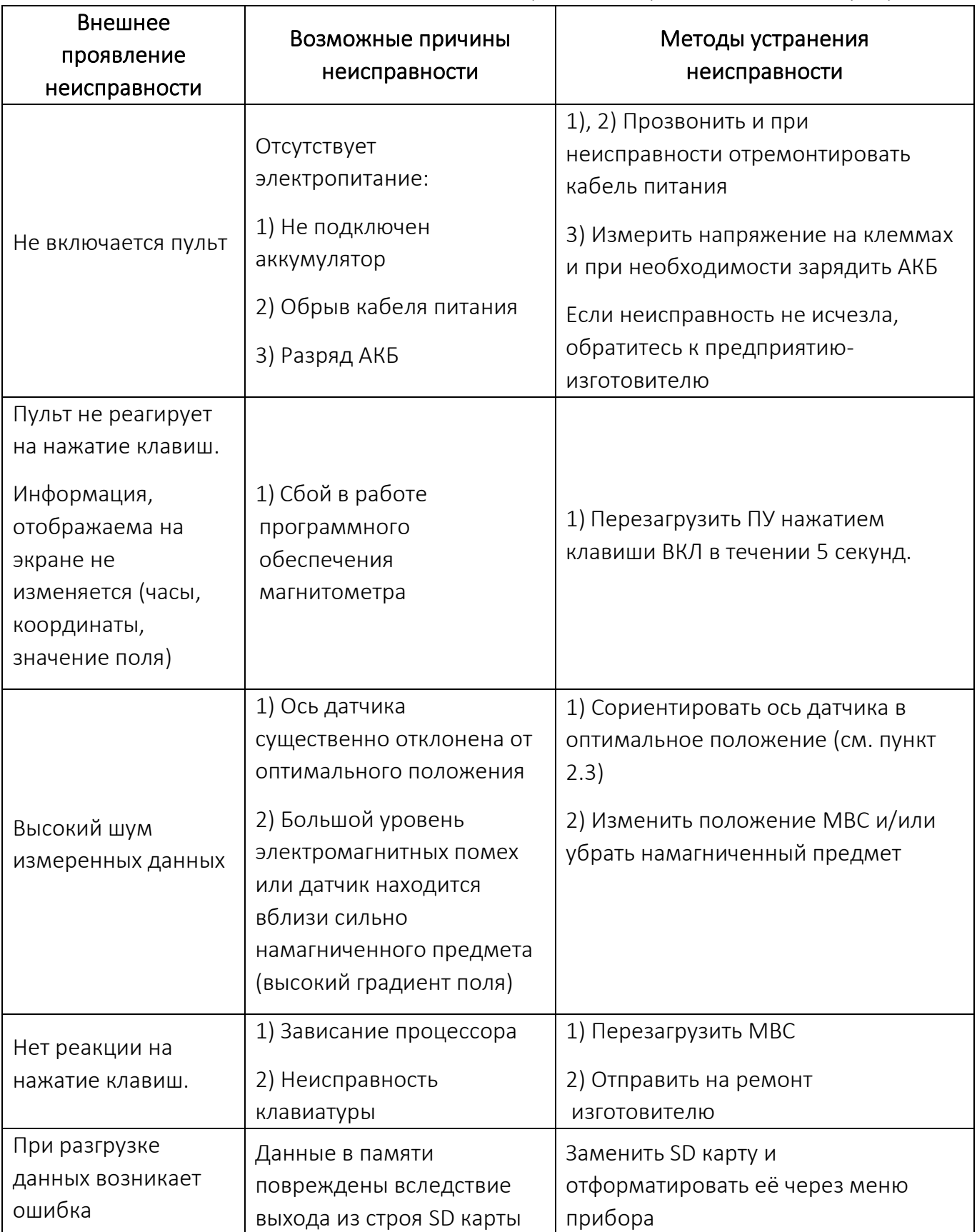

*Таблица 2. Возможные неисправности и рекомендации по их устранению*

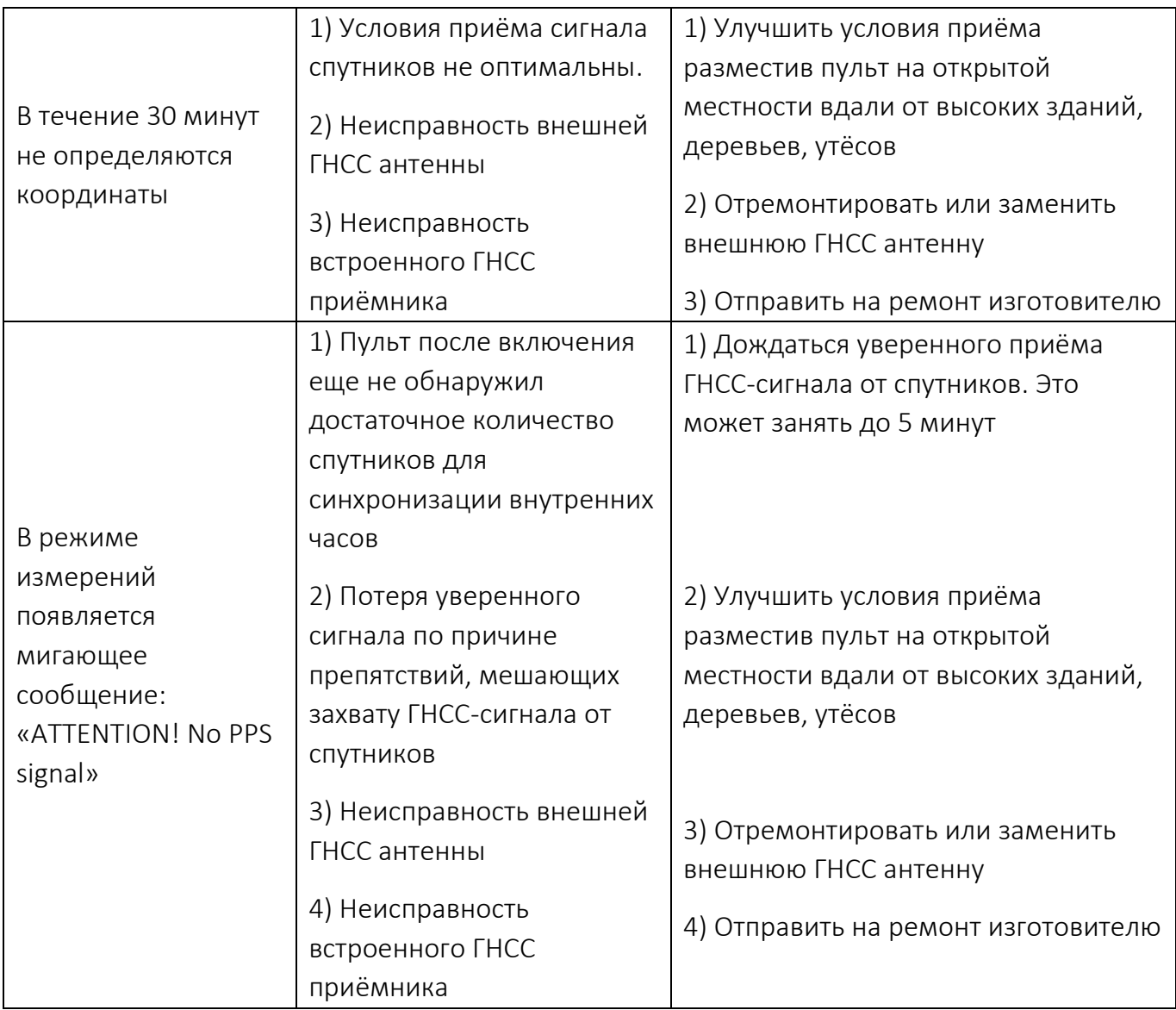

Если неисправность не обнаружена в таблице 2 или предложенные пути решения не позволили её ликвидировать, свяжитесь с предприятием-изготовителем для получения дополнительных рекомендаций или отправьте магнитометр на диагностику и ремонт.

# <span id="page-33-0"></span>3 ТЕКУЩИЙ РЕМОНТ

При обнаружении неполадок, при отказах в работе МВС обратиться к предприятиюизготовителю.

ВНИМАНИЕ! РЕМОНТ МВС ОСУЩЕСТВЛЯЕТСЯ ИСКЛЮЧИТЕЛЬНО ПРЕДПРИЯТИЕМ-ИЗГОТОВИТЕЛЕМ или силами специализированных геофизических служб, которые прошли подготовку и имеют сертификат на право проведения ремонта выданный Изготовителем.

ЗАПРЕЩАЕТСЯ ВСКРЫВАТЬ ЭЛЕКТРОННЫЕ БЛОКИ ИЛИ ДАТЧИК МВС ДЛЯ ПРОИЗВОДСТВА РЕМОНТА СВОИМИ СИЛАМИ.

В противном случае предприятие-изготовитель не гарантирует эксплуатационную надёжность и безопасность прибора, а также прекращается действие гарантийных обязательств предприятия-изготовителя.

# <span id="page-34-0"></span>4 ХРАНЕНИЕ

Хранение прибора осуществлять в упаковке предприятия–изготовителя в условиях складских помещений, исключающих прямое воздействие атмосферных осадков (дождь, снег, туман и т. п.) в условиях 2 (С) по ГОСТ15150-69, при температуре окружающей среды от +5 до +35 °С и относительной влажности от 5 до 95 %.

ЗАПРЕЩАЕТСЯ ХРАНЕНИЕ МВС СОВМЕСТНО С ИСПАРЯЮЩИМИСЯ ЖИДКОСТЯМИ, КИСЛОТАМИ И ДРУГИМИ ВЕЩЕСТВАМИ, КОТОРЫЕ МОГУТ ВЫЗВАТЬ КОРРОЗИЮ МЕТАЛЛА И НАРУШЕНИЕ ИЗОЛЯЦИИ.

# <span id="page-34-1"></span>5 ТРАНСПОРТИРОВАНИЕ

Транспортирование МВС может осуществляться любым видом транспорта в условиях 5 (ОЖ4) по ГОСТ 15150-69, при температуре окружающей среды от -40 до +60 °С и относительной влажности от 5 до 95 %.

Транспортирование должно осуществляться в упаковке предприятия-изготовителя в закрытых транспортных средствах в соответствии с правилами перевозки грузов, действующими на транспорте данного вида.

При транспортировании необходимо соблюдать осторожность. Не допускать ударов и падений прибора с высоты.

После транспортировки следует проверить прибор на отсутствие транспортных повреждений (повреждений при транспортировании).

ЗАПРЕЩАЕТСЯ ЭКСПЛУАТАЦИЯ ПРИБОРА ПРИ ОБНАРУЖЕНИИ ТРАНСПОРТНЫХ ПОВЕРЕЖДЕНИЙ.

В случае обнаружения транспортных повреждений прибора необходимо немедленно сообщить представителю предприятия-изготовителя с целью выяснения возможности дальнейшей эксплуатации прибора.

### <span id="page-34-2"></span>6 УТИЛИЗАЦИЯ

Покупатель (владелец) несёт ответственность за утилизацию прибора после потери им потребительских свойств.

ЗАПРЕЩАЕТСЯ ВЫБРАСЫВАТЬ МВС ВМЕСТЕ С БЫТОВЫМ МУСОРОМ.

По возможности разделить прибор на части в зависимости от материалов (пластик, полимерные части и прочее).

Материалы, подлежащие утилизации утилизировать/передать на утилизацию в соответствии с действующими на момент утилизации требованиями законодательства страны пребывания.

# <span id="page-35-0"></span>7 СОДЕРЖАНИЕ ЦВЕТНЫХ И БЛАГОРОДНЫХ МЕТАЛЛОВ, ДРАГОЦЕННЫХ КАМНЕЙ И ВРЕДНЫХ ВЕЩЕСТВ В ИЗДЕЛИИ

- 7.1. Изделие не содержит драгоценных камней.
- 7.2. Изделие не содержит вредных веществ.
- 7.3. Содержание в оборудовании цветных и благородных металлов, драгоценных камней приведено в таблице 3.

*Таблица 3 – Содержание металлов в изделии*

| Наименование благородного или цветного металла | Масса, г |
|------------------------------------------------|----------|
| Золото                                         | 0.030    |
| Серебро                                        | 10.580   |
| Платина                                        | 0.025    |
| Медь                                           | 32.500   |
| Латунь                                         | 73.500   |
| Алюминий                                       | 1520.000 |

# <span id="page-36-0"></span>8 ПРИЛОЖЕНИЕ

### <span id="page-36-1"></span>8.1 Краткие рекомендации по методике наземной магнитной съёмки

#### <span id="page-36-2"></span>8.1.1 Установка магнитовариационной станции

Магнитовариационная станция, как правило, представляет собой полевой магнитометр, установленный стационарно. Он настраивается на автоматическое измерение и запись значений магнитного поля Земли (МПЗ) через фиксированный интервал времени, определяемый Методикой проведения работ в соответствии с требованиями Технического Задания. Задачей МВС является регистрация вариаций МПЗ, которые затем учитываются при обработке данных полевой магнитной съёмки.

Выбор места установки МВС является ответственной задачей. Прежде всего, МВС должна располагаться на участке с незначительным градиентом поля (не более 10 нТл/м) вдали от крупных магнитных масс (как подвижных, так и неподвижных) и источников электромагнитных помех. Таким образом, выбор места установки МВС осуществляется после рекогносцировочной съёмки, проводимой с помощью полевых магнитометров по нескольким профилям или по равномерной сети с шагом не более 5 м. Площадка рекогносцировочной съёмки должна иметь размеры не менее 25\*25 м. МВС рекомендуется устанавливать на расстоянии не менее 30–50 м от дорог и троп. Саму МВС можно располагать в непосредственной близости от места проведения съёмки, при этом максимальное расстояние при мелкомасштабной съёмке не должно превышать 10–15 км.

Перед началом измерений квантовый датчик МВС следует сориентировать относительно вектора магнитного поля Земли (МПЗ). Оптимальный угол ориентации датчика CSmag составляет 45° между его осью и вектором МПЗ. После ориентации датчик должен быть зафиксирован таким образом, чтобы исключить любое его движение в процессе работы (ветровые и вибрационные помехи). Несмотря на то, что все электронные блоки МВС SmartQuantumMag герметичны, рекомендуется защищать их от возможного воздействия атмосферных осадков, прямых солнечных лучей и ветра (экранами, тентами и т. д.). Запись геомагнитных вариаций рекомендуется начинать за 30 минут до начала полевых измерений. Ёмкости аккумуляторной батареи должно быть достаточно для обеспечения питания МВС в течение всего времени измерений, при этом аккумулятор не должен работать в критических режимах. Рекомендуется устанавливать пульт управления МВС, блок электроники и аккумуляторные батареи на максимально возможном удалении от квантового датчика.

Во время записи геомагнитных вариаций запрещается проводить с МВС какие-либо действия, а также подходить и подъезжать близко к ней. В случае необходимости проведения какихлибо манипуляций со станцией и/или в непосредственной близости от неё, необходимо заносить их в полевой журнал, с указанием точного времени совершения таких действий.

Как правило, съёмка и, соответственно, запись вариаций не ведётся во время магнитных бурь. Однако если по каким-то причинам требуется провести съёмку в это время, необходимо уменьшить интервал между измерениями до минимального и убедиться в точной синхронизации времени МВС и полевых магнитометров.

Результаты записи геомагнитных вариаций и их учёт при обработке результатов полевой съёмки производится по стандартным методикам, описанным в «Инструкции по магниторазведке (наземная магнитная съемка, аэромагнитная съемка, гидромагнитная съёмка) / М-во геологии СССР. – Л.: Недра, 1981» и/ или в Техническом (Геологическом) Задании на проведение работ.

Требования по установке МВС отражены в п.1.4 «Инструкции по магниторазведке (наземная магнитная съёмка, аэромагнитная съёмка, гидромагнитная съёмка) / М-во геологии СССР. – Л.: Недра, 1981»

#### <span id="page-37-0"></span>8.1.2 Съёмка с полевым магнитометром

В начале каждого съёмочного дня, непосредственно перед началом измерений и сразу после их завершения в конце дня, необходимо осуществлять измерения на контрольном пункте/профиле, в соответствии с установленной методикой съёмки. Процедура выбора места расположения контрольного пункта/профиля аналогична той, что используется при установке МВС. Измерения на контрольном пункте во время утреннего и вечернего контроля должны осуществляться единообразно для каждого прибора — одним оператором, с расположением датчика на одной высоте и его ориентацией по тому же азимуту.

Оператору магнитометра запрещается иметь при себе любые объекты, в состав которых входят магнитные материалы (ножи, инструменты, монеты, ключи, зажигалки и пр.), а также любые электронные устройства (радиостанции, телефоны, навигаторы, наушники и пр.). Кроме того, следует избегать назначения оператором магнитометра человека, имеющего медицинские импланты из магнитных материалов, кардиостимуляторы, а также серьги, пирсинг и т. д. Элементы одежды оператора также должны состоять из немагнитных материалов: на показания магнитометра могут оказывать влияние пуговицы, молнии, люверсы, застёжки, карабины, металлические струны из накомарников и многое другое. Перед началом измерений необходимо уделять особое внимание выбору рабочей одежды и обуви.

Состав бригады определяется соответствующими нормативными документами и действующими требованиями Техники Безопасности. Как правило, он состоит из оператора и его помощника, в исключительных случаях только из оператора.

При проведении съёмки необходимо соблюдать требования соответствующих нормативных документов («Инструкция по магниторазведке (наземная магнитная съемка, аэромагнитная съемка, гидромагнитная съемка) / М-во геологии СССР. – Л.: Недра, 1981»), руководства по эксплуатации и методики работ, определённой в Техническом (Геологическом) задании. В процессе съёмки комплект полевого магнитометра должен быть надёжно зафиксирован на операторе, таким образом, чтобы исключить повреждение блоков прибора и обеспечить защиту соединительных проводов и разъёмов от рывков и растяжений. Это обеспечивается при помощи специальных разгрузочных жилетов, входящих в комплект поставки прибора, а при их отсутствии при помощи подручных средств. Система крепления магнитометра не должна нарушать или существенно ограничивать свободу движений оператора, чтобы обеспечить безопасность его перемещения по участку работ. Датчик магнитометра устанавливается на специальной штанге, которая крепится к разгрузочному жилету или маршрутному рюкзаку. При установке датчика необходимо обеспечить постоянство высоты его положения над уровнем земной поверхности в точке измерения.

Основные правила по работе с приборами приведены, например, в пп. 2.1.3 и 2.1.6 «Инструкции по магниторазведке (наземная магнитная съёмка, аэромагнитная съёмка, гидромагнитная съёмка) / М-во геологии СССР. – Л.: Недра, 1981».

<span id="page-39-0"></span>8.2 Карты магнитного наклонения и полной напряженности магнитного поля Земли

<span id="page-39-1"></span>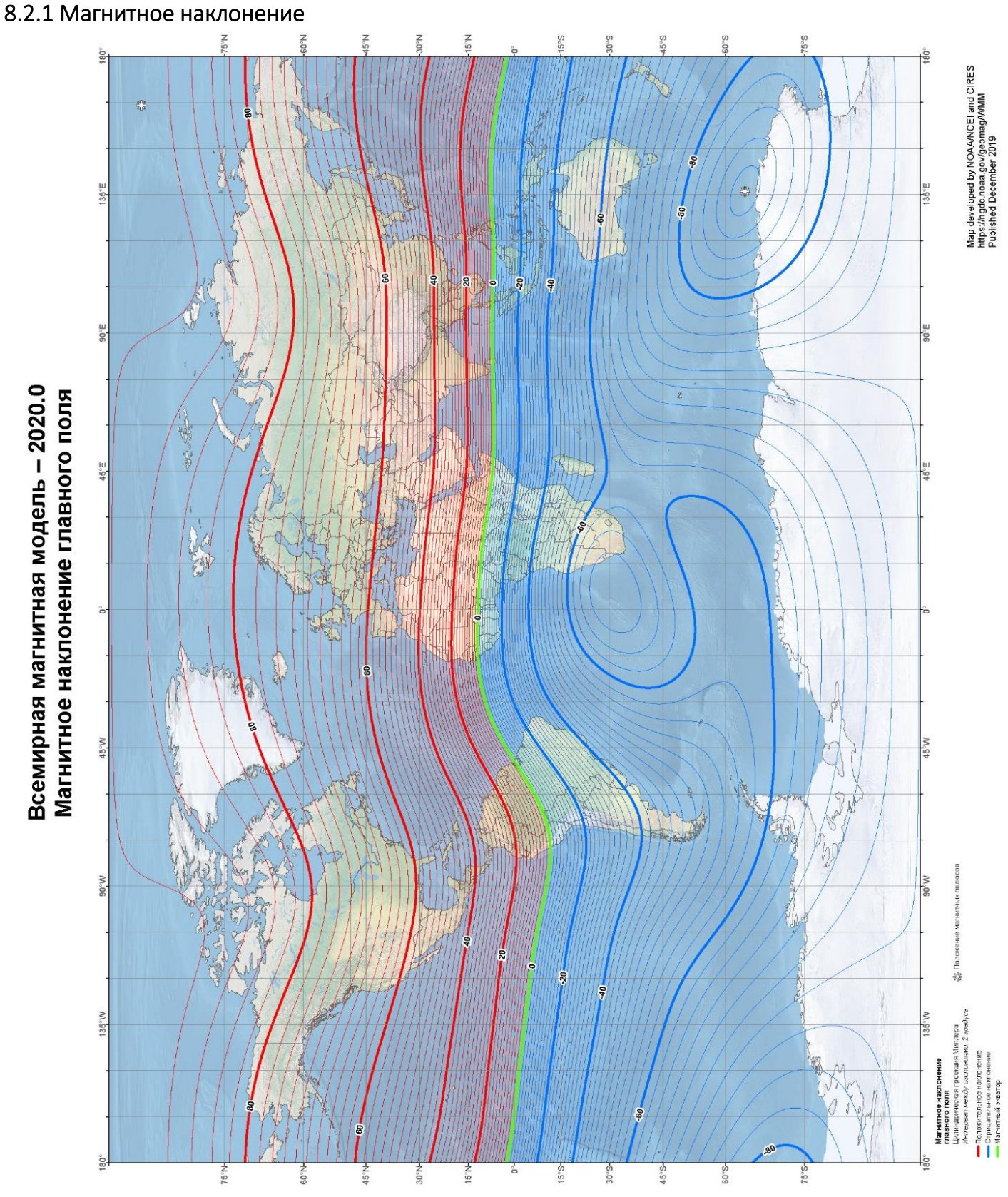

*Рисунок 45 – Карта магнитного наклонения. NOAA's National Centers for Environmental Information*

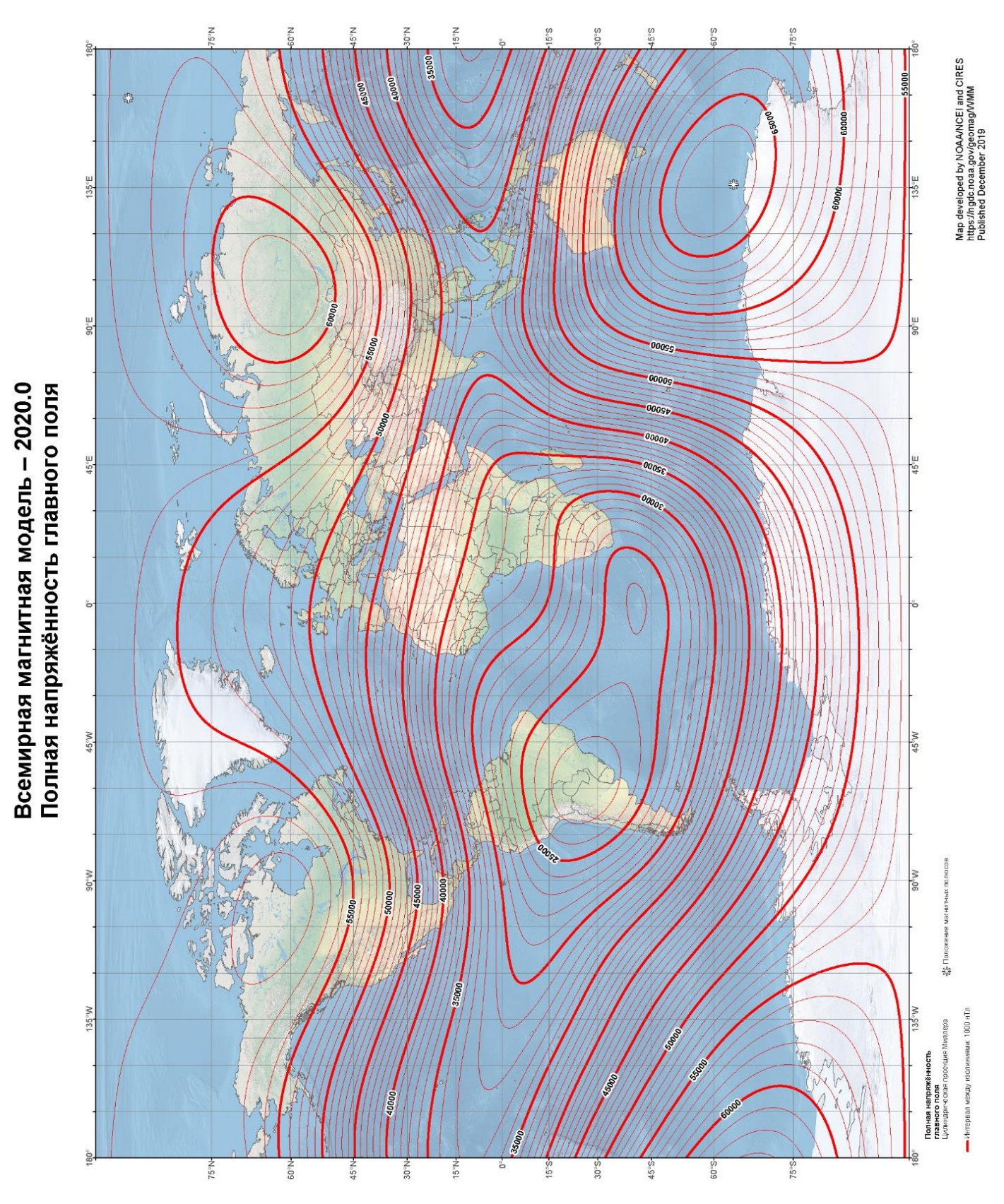

#### <span id="page-40-0"></span>8.2.2 Полная напряженность магнитного поля

*Рисунок 46 – Карта полной напряженности МПЗ. NOAA's National Centers for Environmental Information*

# <span id="page-41-0"></span>8.3 Схема распайки кабелей МВС

#### <span id="page-41-1"></span>8.3.1 Схема распайки кабеля связи датчик-пульт

Кабель датчик-пульт изготовлен из 7-жильного провода с одной экранированной жилой. С обеих сторон кабеля установлены разъемы PT06A-8-4P.

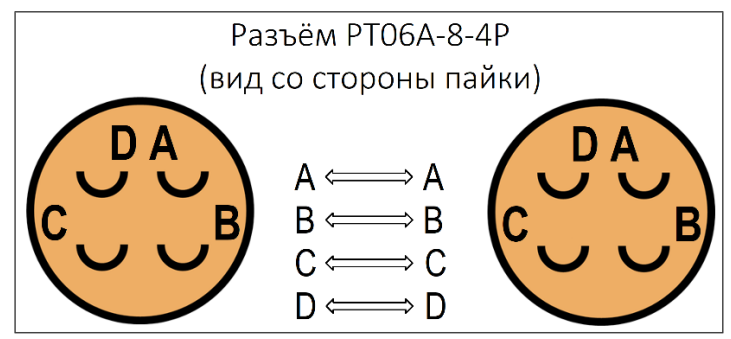

*Рисунок 47 – Схема распайки кабеля датчик-пульт*

Экран припаивается на контакт «D» вместе с коричневой жилой на разъём с одной стороны кабеля связи датчик-пульт. С другой стороны кабеля экран ни к чему не подключается.

#### <span id="page-41-2"></span>8.3.2 Схема распайки USB кабеля

USB кабель изготовлен из стандартного 4-жильного провода, с одной стороны которого находится разъем PT06A-8-4SW, а с другой стандартный USB разъём (Type-A).

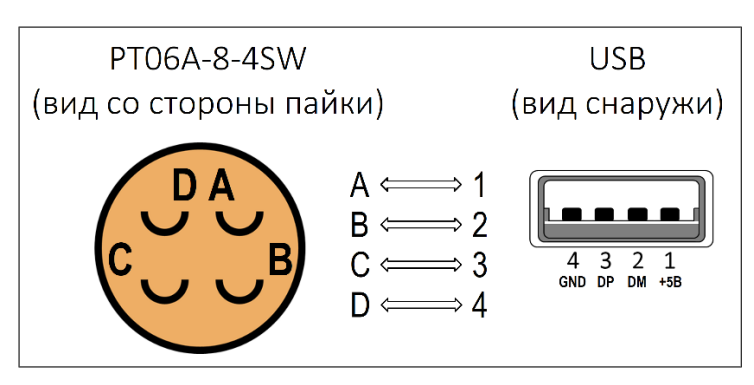

*Рисунок 48 – Схема распайки USB кабеля*

#### <span id="page-41-3"></span>8.3.3 Схема распайки кабеля питания от свинцового АКБ

Кабеля изготовлен из 2-жильного провода, с одной стороны которого находится разъём PT06A-8-4P, а с другой зажимы типа "крокодил".

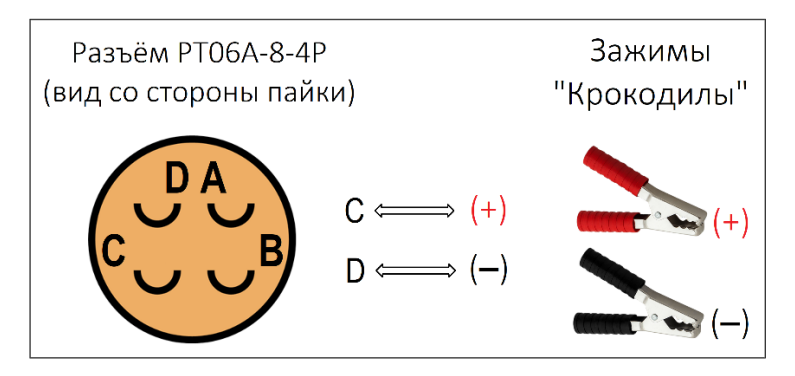

*Рисунок 49 – Схема распайки кабеля питания аккумулятора*

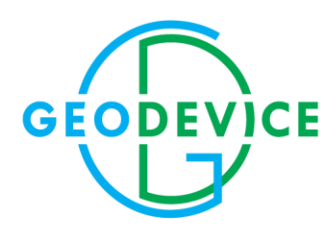

+7(812) 748-18-82 office@geodevice.ru www.geodevice.ru